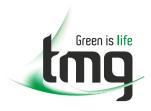

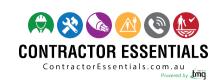

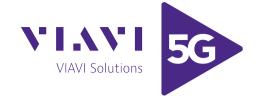

# Enabling Australia's Field Technicians to build, troubleshoot and maintain better communications networks.

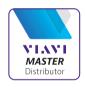

This reference material is provided by TMG Test Equipment, VIAVI's **only** Master Distributor for Contractors in Australia

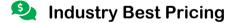

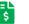

**Finance Available** 

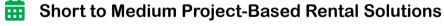

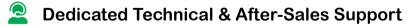

n-house Diagnostics, Repair & NATA Calibration Laboratory

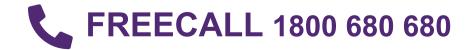

## JDSU 2000 Platform

Handheld, modular Platform designed for the construction, turn-up and maintenance of fiber networks

**User Manual** 

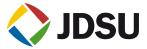

## JDSU 2000 Platform

Handheld, modular Platform designed for the construction, turn-up and maintenance of FTTx networks

User Manual

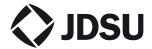

**Notice** Every effort was made to ensure that the information in this document was accurate at the time of printing. However, information is subject to change without notice, and JDSU reserves the right to provide an addendum to this document with information not available at the time that this document was created.

Copyright © Copyright 20011 JDSU, LLC. All rights reserved. JDSU, Enabling Broadband and Optical Innovation, and its logo are trademarks of JDSU, LLC. All other trademarks and registered trademarks are the property of their respective owners. No part of this guide may be reproduced or transmitted electronically or otherwise without written permission of the publisher.

Trademarks JDSU and MTS/T-BERD 2000 are trademarks or registered trademarks of JDSU in the United States and/or other countries.

> Microsoft, Windows, Windows CE, Windows NT, and Microsoft Internet Explorer are either trademarks or registered trademarks of Microsoft Corporation in the United States and/or other countries.

> Netscape Navigator is a trademark or registered trademark of Netscape Communications Corporation in the United States and other countries.

> Specifications, terms, and conditions are subject to change without notice. All trademarks and registered trademarks are the property of their respective companies.

**Ordering** This guide is a product of JDSU's Technical Information Development information Department, issued as part of the User Manual. The ordering number for a published guide is E2000M02.

WEEE Directive JDSU has established processes in compliance with the Waste Electrical Compliance and Electronic Equipment (WEEE) Directive, 2002/96/EC.

> This product should not be disposed of as unsorted municipal waste and should be collected separately and disposed of according to your national regulations. In the European Union, all equipment purchased from JDSU after 2005-08-13 can be returned for disposal at the end of its useful life. JDSU will ensure that all waste equipment returned is reused, recycled, or disposed of in an environmentally friendly manner. and in compliance with all applicable national and international waste legislation.

It is the responsibility of the equipment owner to return the equipment to JDSU for appropriate disposal. If the equipment was imported by a reseller whose name or logo is marked on the equipment, then the owner should return the equipment directly to the reseller.

Instructions for returning waste equipment to JDSU can be found in the Environmental section of JDSU's web site at <a href="https://www.jdsu.com">www.jdsu.com</a>. If you have questions concerning disposal of your equipment, contact JDSU's WEEE Program Management team at <a href="https://www.weee.gov.new.gov.new.gov.

# **Table of Contents**

| <b>About This G</b> | uide                                        | xv   |  |
|---------------------|---------------------------------------------|------|--|
|                     | Purpose and scope                           | xvi  |  |
|                     | Assumptions                                 | xvi  |  |
|                     | Technical assistance                        | xv   |  |
|                     | Conventions                                 | xvii |  |
| Chapter 1           | 2000 Platform Overview                      | 1    |  |
|                     | Unpacking the instrument                    | 2    |  |
|                     | About the 2000 Platform                     | 2    |  |
|                     | Main features                               | 3    |  |
|                     | Hard keys and Indicators                    | 5    |  |
|                     | Power Supply                                |      |  |
| Chapter 2           | Safety information                          | 9    |  |
|                     | Battery and AC/DC safety information        |      |  |
|                     | Precautions relating to optical connections | 10   |  |
|                     | Laser Safety instructions                   |      |  |

|           | Laser classes                                                                                                    |                |
|-----------|----------------------------------------------------------------------------------------------------|----------------|
| Chapter 3 | Starting up                                                                                                    | 13             |
|           | Fitting and removing a module  Fitting a module                                                                                                    | 14             |
|           | Setting the adaptable plug to the mains adapter                                                                                                    |                |
|           | Charging the battery.  Connecting the mains adapter.  First use of the battery.  Charging the battery.  Battery charging time.  Battery charge level display. | 16<br>16<br>16 |
|           | Switching the 2000 Platform on and off                                                                                                    | 17             |
|           | First start: configuring your regional settings                                                                                                    | 18             |
| Chapter 4 | Configuring the 2000 Platform                                                                                                    | 21             |
|           | Displaying the System Settings screen                                                                                                    | 22             |
|           | Defining the screen parameters of the 2000 Platform .  Backlight Contrast Screen Saver                                                                        | 23             |
|           | Defining the Audio parameters of the 2000 Platform                                                                                                    | 24             |
|           | Defining the Automatic shutdown of the 2000 Platform                                                                                                    | 24             |
| Chapter 5 | Power meter, VFL (Visual Fault Locator) & Talkset Connection to the power meter, VFL and Talkset                                                              | 25<br>26       |
|           | Using the Power meter  Configuring the power meter  Configuring measurement parameters  Configuring the alarm parameters of the power meter.                  | 26             |

|           | Display of results and commands                      | 28 |
|-----------|------------------------------------------------------|----|
|           | Result of the measurement in progress                |    |
|           | Table of results                                     |    |
|           | Commands of the power meter parameters               |    |
|           | Performing a measurement                             |    |
|           | Power measurement                                    |    |
|           | Optical link loss                                    | 30 |
|           | VFL Function                                         | 31 |
|           | VFL connector                                        |    |
|           | Visual Fault Locator function (VFL)                  | 31 |
|           | Storing and reloading results                        | 32 |
|           | File Setup                                           | 32 |
|           | Storing results                                      |    |
|           | Loading results                                      | 32 |
|           | Talkset Function                                     | 33 |
|           | Talkset configuration                                | 33 |
|           | Connections                                          |    |
|           | Establishing communication                           |    |
|           | Adjusting volume level                               |    |
|           | Disconnection                                        | 32 |
| Chapter 6 | Scope                                                | 35 |
|           | Scope feature                                        | 36 |
|           | Overview                                             | 36 |
|           | Installation of tips                                 | 36 |
|           | Configuring the P5000 Scope                          | 37 |
|           | Scope connection                                     |    |
|           | Configuring the Scope                                |    |
|           | Test                                                 |    |
|           | Report                                               |    |
|           | Fiber                                                |    |
|           | Adding a new profile                                 |    |
|           | Starting up with the scope                           | 39 |
|           | Luminosity and Contrast settings                     | 39 |
|           | Freeze mode                                          |    |
|           | Camera mode                                          |    |
|           | Launching a test of the connector and fiber end-face |    |
|           | Launching a test of the connector and fiber end-face |    |
|           | Mosaic Mode                                          | 42 |

|           | Loading a picture                                                                                                    | 43                                                 |
|-----------|----------------------------------------------------------------------------------------------------|----------------------------------------------------|
|           | File menu                                                                                                    | 43                                                 |
| Chapter 7 | File management                                                                                                    | 45                                                 |
| Chapter : | File Explorer Overview                                                                                                    |                                                    |
|           | Directories and Files selections  Directory selection                                                                                                    | 46                                                 |
|           | Directories & Files editing functions  Copy/Cut & Paste files/directories  Renaming a directory / file  Deleting a directory / file                                                                                                    | 47                                                 |
|           | Working with directories and files from the explorer.  Creating a directory.  Opening files.  File Types.  Sorting files.  Transferring files to a PC.  Establishing connection 2000 Platform <-> PC.  Transferring files onto the PC.  Cancellng the connection.  Sending files by Bluetooth.  Setting up a Bluetooth connection.  Transfering files via Bluetooth.  Removing the Pairing.  Creating a screenshot.  Configuring the parameters of screenshots.  Taking a screenshot.  Name of the screenshots files. | 48<br>49<br>50<br>50<br>52<br>52<br>53<br>55<br>55 |
|           | Creating a report                                                                                                    | 56<br>56                                           |
|           | Merging pdf or txt files                                                                                                    |                                                    |
|           | Storage media                                                                                                    |                                                    |

|           | External USB storage media                                                                                      | 60                               |
|-----------|----------------------------------------------------------------------------------------------------|----------------------------------|
| Chapter 8 | Transferring the 2000 Platform Interface                                                                        | 63                               |
|           | Establishing connection                                                                                         | 64                               |
|           | Transferring the Interface                                                                                      | 66                               |
|           | Virtual control buttons bar                                                                                     |                                  |
|           | Equivalence between the keyboard and 2000 Platform.                                                             | 67                               |
| Chapter 9 | Technical specifications                                                                                        | 69                               |
|           | Display specifications                                                                                          |                                  |
|           | Memory                                                                                                    | 70                               |
|           | Input/Output                                                                                                    | 70                               |
|           | Power supply                                                                                                    | 70                               |
|           | Dimensions - Weight                                                                                             |                                  |
|           | Environment                                                                                                    |                                  |
|           | Temperature Humidity Climatic pressure EMI/ESD Electrical Safety Drop test. Shocks Bumps Vibration Flammability | 72<br>72<br>72<br>72<br>72<br>72 |
|           | Characteristics of the options  Power meter option  VFL  Bluetooth Option                                       | 73                               |

| Chapter 10 | Options and accessories                                |    |  |
|------------|--------------------------------------------------------|----|--|
|            | References of options for the 2000 Platform            |    |  |
|            | References of accessories                              | 76 |  |
|            | References of manuals                                  | 77 |  |
|            | References of result processing software               | 77 |  |
| Chapter 11 | Maintenance and Troubleshooting                        | 79 |  |
|            | Maintenance procedure                                  | 80 |  |
|            | Cleaning                                               | 80 |  |
|            | Cleaning plates and housings                           | 80 |  |
|            | Cleaning the screen                                    | 80 |  |
|            | Cleaning the optical cable connector                   | 81 |  |
|            | Cleaning the optical connections of the 2000 Platform  | 81 |  |
|            | Accessing to the 2000 Platform information             |    |  |
|            | General page                                           |    |  |
|            | Software options page                                  |    |  |
|            | Services Data page                                     |    |  |
|            | Accessing to the 2000 Platform documentation           |    |  |
|            | Installing a new version of the software               |    |  |
|            | Downloading from Internet                              |    |  |
|            | Installation from a USB memory stick                   |    |  |
|            | Installation from Ethernet                             |    |  |
|            | Upgrading from the boot                                |    |  |
|            | Install Option                                         |    |  |
|            | Enter Manually the Licence                             |    |  |
|            | Import the license from the USB memory stick           |    |  |
|            | Locking the 2000 Platform                              |    |  |
|            | Returning an instrument                                |    |  |
|            | Guarantee conditions                                   |    |  |
|            | Recycling Information                                  | 92 |  |
|            | Troubleshooting                                        |    |  |
|            | Interpreting alarms                                    |    |  |
|            | Formating the USB memory stick onto the 2000 Platform. |    |  |
|            | Erase disk                                             |    |  |
|            | Touchscreen calibration                                |    |  |
|            | Changing the battery                                   |    |  |
|            | Accessing to the damaged battery                       |    |  |
|            | Installing a new battery                               | 96 |  |

|       | General information on warranty | 97 |
|-------|---------------------------------|----|
|       | Hardware Warranty               |    |
|       | Warranty disclaimer             |    |
|       | ·                               |    |
|       |                                 |    |
| Index |                                 | 90 |

Table of Contents

## **About This Guide**

The 2000 Platform of JDSU provides a handhled modular platform designed for the construction, turn-up and maintenance of fiber networks.

The topics discussed in this chapter are as follows:

- "Purpose and scope" on page xvi
- "Assumptions" on page xvi
- "Technical assistance" on page xvi
- "Conventions" on page xvii

## Purpose and scope

The purpose of this guide is to help you successfully use the 2000 Platform features and capabilities. This guide includes task-based instructions that describe how to install, configure, use, and troubleshoot the 2000 Platform.

Additionally, this guide provides a complete description of JDSU's warranty, services, and repair information, including terms and conditions of the licensing agreement.

## **Assumptions**

This guide is intended for novice, intermediate, and experienced users who want to use the 2000 Platform effectively and efficiently. We are assuming that you have basic computer and mouse/track ball experience and are familiar with basic telecommunication concepts and terminology.

## Technical assistance

If you need assistance or have questions related to the use of this product, call or e-mail JDSU's Technical Assistance Center for customer support.

**Table 1** Technical assistance centers

| Region                                       | Phone Number                             |                         |
|----------------------------------------------|------------------------------------------|-------------------------|
| Americas<br>Telecom Products                 | 866 228 3762<br>World Wide: 301 353 1550 | tac@jdsu.com            |
| Europe, Africa, and<br>Mid-East              | +49 (0) 7121 86 1345<br>(Europe)         | hotline.europe@jdsu.com |
|                                              | +33 (0) 1 30 81 50 60<br>(JDSU France)   | support.france@jdsu.com |
| Asia and the Pacific<br>Southeast Asia, Aus- | +852 2892 0990<br>(Hong Kong)            |                         |
| tralia, and New Zea-<br>land                 | +86 10 6833 7477<br>(Beijing-China)      |                         |
| All others                                   | 866 228 3762                             | tac@jdsu.com            |

During off-hours, you can request assistance by doing one of the following:

- leave a voice mail message at the Technical Assistance number in your region
- e-mail North American Technical Assistance Center, tac@jdsu.com, or European Technical Assistance Center, support.uk@jdsu.com
- submit your question using our online Technical Assistance Request form at www.jdsu.com.

## Conventions

This guide uses naming conventions and symbols, as described in the following tables.

 Table 2
 Typographical conventions

| Description                                                                   | Example                                               |
|-------------------------------------------------------------------------------|-------------------------------------------------------|
| User interface actions appear in this typeface.                               | On the Status bar, click <b>Start</b> .               |
| Buttons or switches that you press on a unit appear in this <b>TYPEFACE</b> . | Press the <b>ON</b> switch.                           |
| Code and output messages appear in this typeface.                             | All results okay                                      |
| Text you must type exactly as shown appears in this type-face.                | Type: a:\set.exe in the dialog box                    |
| Variables appear in this <i>type-face</i> .                                   | Type the new <i>hostname</i>                          |
| Book references appear in this <i>typeface</i> .                              | Refer to <b>Newton's Telecom</b><br><b>Dictionary</b> |
| A vertical bar   means "or": only one option can appear in a single command.  | platform [a b e]                                      |
| Square brackets [] indicate an optional argument.                             | login [platform name]                                 |
| Slanted brackets < > group required arguments.                                | <pre><password></password></pre>                      |

**Table 3** Keyboard and menu conventions

| Description                                               | Example                                       |
|-----------------------------------------------------------|-----------------------------------------------|
| A plus sign + indicates simultaneous keystrokes.          | Press Ctrl+s                                  |
| A comma indicates consecutive key strokes.                | Press Alt+f,s                                 |
| A slanted bracket indicates choosing a submenu from menu. | On the menu bar, click Start > Program Files. |

### Table 4 Symbol conventions

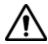

This symbol represents a general hazard.

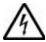

This symbol represents a risk of electrical shock.

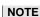

This symbol represents a Note indicating related information or tip.

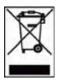

This symbol, located on the equipment or its packaging indicates that the equipment must not be disposed of in a land-fill site or as municipal waste, and should be disposed of according to your national regulations.

### **Table 5** Safety definitions

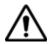

### WARNING

Indicates a potentially hazardous situation which, if not avoided, could result in death or serious injury.

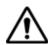

### **CAUTION**

Indicates a potentially hazardous situation which, if not avoided, may result in minor or moderate injury.

## 2000 Platform Overview

1

This chapter provides a general description of the 2000 Platform.

Topics discussed in this chapter include the following:

- "Unpacking the instrument" on page 2
- "About the 2000 Platform" on page 2
- "Main features" on page 3
- "Hard keys and Indicators" on page 5
- "Power Supply" on page 7

## Unpacking the instrument

- 1 Remove the 2000 Platform and its accessories from the packing case.
- 2 Check that the module and accessories ordered are all there.

If any part is missing or damaged please contact your local JDSU agent.

The 2000 Platform is delivered as standard with:

### **Table 1** Elements delivered on standard with the 2000 Platform

A Getting Started Manual

A Li-Polymer battery, set into the equipment and which must be charged before use

A mains adapter used for mains operation of the instrument and battery charging

5 country adaptable plugs (Europe / UK / US / Australia / Japan)

A hands-free soft case for the 2000 Platform

A USB cable, to directly connect the 2000 Platform to a PC

A shoulder strap

## About the 2000 Platform

The architecture of the 2000 Platform is made of one Platform, to which a module can be added to perform tests on fiber networks.

The modules that can be fitted to the 2000 Platform are interchangebale in the field and different kinds of module are usable:

- OTDR Modules
- PON Selective Power Meter (OLP)
- CWDM Analyzer Modules (C-OSA)

The 2000 Platform employs multi-tasking for the simultaneous performance of several operations:

- acquisitions
- modifications of parameters
- trace analysis
- report management

It also allows to use simultaneously several functions:

- Power Meter
- Scope
- OTDR measurements...

### Main features

The 2000 Platform is equipped with the following elements:

- A 5 inch TFT color touchscreen, high visibility
- RJ45 plug for Ethernet interface
- Two USB 2.0 host connectors for Microscope, USB memory stick, mouse, keyboard, ...
- One mini USB 2.0 device connector to connect the 2000 Platform to a PC
- An audio jack to connect a headset
- A connection socket for the mains adapter providing the 12 V power supply and used to charge the battery.
- LED indicators for Charge, On status and Test
- A Li-Polymer battery
- A module interchangeable in the field: OTDR, OLP, or C-OSA.
- Built-in Power Meter, VFL and/or Talkset (options)

With the 2000 Platform, the user can:

- Open and/or transfer files to a PC via a USB memory stick, USB cable or Bluetooth (option)
- Generate pdf reports
- Open all user documentations included into the 2000 Platform
- Update the 2000 Platform firmware
- Remote the screen of the 2000 Platform onto a PC and issue commands from the keyboard of the PC
- ...

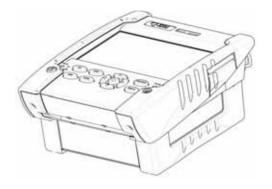

Fig. 1 2000 Platform with module

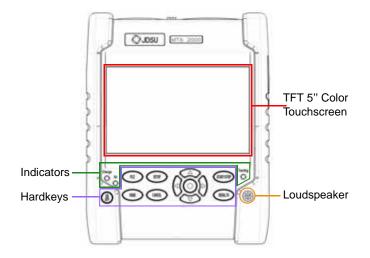

Fig. 2 2000 Platform: Front view

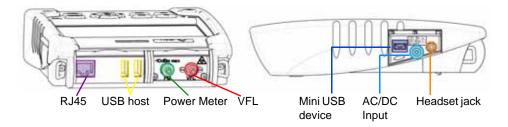

Fig. 3 2000 Platform: Connectors View

## Hard keys and Indicators

# Front panel hard keys

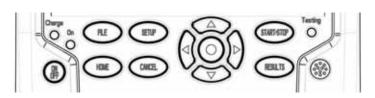

Fig. 4 Hard keys and Indicators

Table 2 Hard keys description

| I GIDIO E   | Tiara Royo accomption |  |
|-------------|-----------------------|--|
| Hardk<br>ey | Function              |  |
| <b>P</b>    | Main on/off switch    |  |

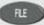

This button calls up the file explorer. It allows to:

- choose the storage medium: internal memory, USB memory key..
- manage files; with facilities for classifying them in directories and sub-directories.

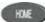

Gives access to:

- selection of the different measurement or functions
- the settings of the instrument
- the help page

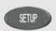

This button calls up the measurement configuration menu. This menu depends on the function in use.

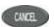

This button allows to deselect a function or escape a menu

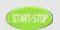

Starts and stops the measurement.

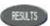

This button calls up the results page (e.g. with OTDR module: reflectometry trace and table of results).

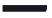

### NOTE

All these functions, except HOME, depend on the modules used and the measurements made: refer to the user manuals of the corresponding modules of the 2000 Platform.

The direction keys have two principal functions:

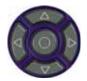

- on the Results page, they are used to move the cursors or modify the zoom factor.
- on the set-up pages, they are used to scroll through the menus, the central button serving to select or confirm the parameter chosen.

Front panel The 2000 Platform is equipped with three indicators, lit into a different indicators color according to the status of the unit.

Table 3 Indicators Status

| On indicator       |                                                                                                    |  |  |  |
|--------------------|----------------------------------------------------------------------------------------------------|--|--|--|
| On Blicking green  | The instrument, though connected to an external power source, is switched off.                                |  |  |  |
| On<br>Solid green  | The instrument is operating, either by battery or on an external power supply.                                |  |  |  |
| Charge indicator   |                                                                                                    |  |  |  |
| Charge Solid green | The instrument is connected to an external power source and the battery is fully charged.                     |  |  |  |
| Charge Solid red   | The instrument is connected to an external power source, and the battery is on charge.                        |  |  |  |
| Testing indicator  |                                                                                                    |  |  |  |
| Testing Solid red  | At least one function is in measurement phase (for example, the laser emission pilot for an OTDR measurement) |  |  |  |

## **Power Supply**

The 2000 Platform may operate with

- the Li-Polymer battery, already set into the equipment on delivery.
- an AC adapter/charger, via a power cable on which has been set the correct country adaptable plug.

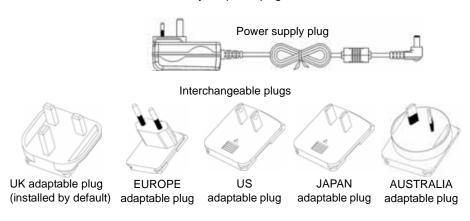

Fig. 5 Delivered elements for 2000 Platform supplying

## **Chapter 1** 2000 Platform Overview *Power Supply*

# Safety information

2

This chapter gives the main information on the safety conditions when using the 2000 Platform:

- "Battery and AC/DC safety information" on page 10
- "Precautions relating to optical connections" on page 10
- "Laser Safety instructions" on page 11

## Battery and AC/DC safety information

The Li-Polymer battery is designed for maximum safety.

In particular, each cell is provided with a safety valve to prevent excessive internal pressure in the event of overcharging or exposure to very high temperatures.

Battery supplied by JDSU incorporate protection means.

Do not use any mains adaptor or battery other than those supplied with the instrument, or supplied by JDSU as an option for this instrument.

If another adapter or battery is used, it may damage the 2000 Platform itself.

Using the 2000 Platform with a battery other than the one supplied by the manufacturer of the 2000 Platform may entail risks of fire or explosion.

The battery may explode, leak or catch fire:

- if it is exposed to high temperature or fire
- if it is opened or dismantled.

### Other basic safety precautions are as follows:

- Do not use AC/Adapter/Charger outdoors or in wet or damp locations
- Connect the AC/Adapter/Charger to the correct mains voltage, as indicated on the ratings label.
- Do not allow anything to rest on the power cord, and do not locate the product where people can walk on the power cord.
- Avoid using this product during an electrical storm. There may be a remote risk of electric chock from lightning.
- Do not use this product in the vicinity of a gas leak or in any explosive environment.
- Do not attempt to service this product yourself, as opening or removing covers may expose you to dangerous, high voltage points and other hazards. Contact qualified service personnel for all service.

## Precautions relating to optical connections

- The normal operating life of an optical connector is usually of the order of a few hundred manipulations. It is then advisable to manipulate the optical connections of the Platform as rarely as possible.
- The proper operation of the instrument and its accuracy of measure-

- ment are dependent on the cleanliness of the environment and the optical connectors as well as the care taken in its manipulation.
- The optical connectors must therefore be clean and dust-free. If the optical connection is not being used, protect the connections of 2000 Platform using the protective caps.

## **Laser Safety instructions**

The provisions contained in two standards define the safety procedures to be observed both by users and by manufacturers when utilizing laser products:

- EN 60825-1: 2001 Safety of laser products Part 1: Classification of products, requirements and user guidelines.
- FDA 21 CFR § 1040.10 Performance standards for light-emitting products - Laser products.

Due to the range of possible wavelengths, power values and injection characteristics of a laser beam, the risks inherent in its usage vary. The laser classes form groups representing different safety thresholds.

Laser classes Standards EN 60825-1, Edition 1.2, 2001-08 and FDA21CFR§1040.10:

VFL option: Class 2.

## for the laser classes

Warning labels Due to the reduced dimensions of the optical modules, it is not possible to attach the required warning labels to them. In line with the provisions of Article 5.1 of the EN 60825-1 standard, the laser class identification labels are shown below:

| Reference standard | EN 60825-1, Edition 1.2, 2001-08                             | FDA21CFR§1040.10                                                        |
|--------------------|--------------------------------------------------------------|-------------------------------------------------------------------------|
| Class 1            | CLASS 1<br>LASER PRODUCT                                     |                                                                         |
| Class 2            | LASER RADIATION DO NOT STARE INTO BEAM CLASS 2 LASER PRODUCT | CAUTION LASER RADIATION - DO NOT STARE INTO BEAM CLASS II LASER PRODUCT |

The user must take the necessary precautions concerning the optical output of the instrument and follow the manufacturer's instructions.

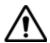

Measurements on optical fibers are difficult to execute and the precision of the results obtained depends largely on the precautions taken by the user.

**Chapter 2** Safety information Laser Safety instructions

# Starting up

3

This chapter describes the first steps to perform when using the 2000 Platform.

The topics discussed in this chapter are as follows:

- "Fitting and removing a module" on page 14
- "Setting the adaptable plug to the mains adapter" on page 15
- "Charging the battery" on page 16
- "Switching the 2000 Platform on and off" on page 17
- "First start: configuring your regional settings" on page 18

## Fitting and removing a module

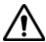

The 2000 Platform must be switched off, and if it is operating on the mains, its supply cable must be unplugged.

## Fitting a 1

- 1 Turn the instrument face down on the work surface.
- **module 2** Set the two notches on the module part **(1a)** into the two holes provided for that purpose on the Base **(1b)**.
  - 3 Make flush the 2 connections (2a & 2b), on module and base.
  - 4 Once positioned, fix the module to the base screwing the 2 screws (3a) fixing the receptacle.

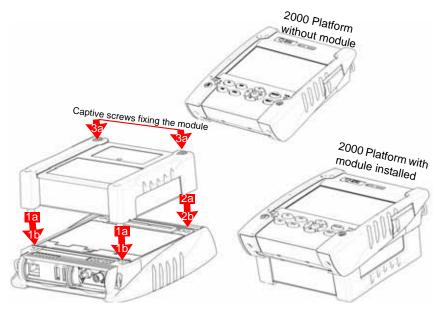

Fig. 6 Fixing the module to the base

# Removing a 1 module

- Unscrew the two captive fixing screws of the module completely (up to the stop).
- 2 Remove the two slots of the module from their housing onto the base.
- **3** Carefully remove the module out of its slot.

## Setting the adaptable plug to the mains adapter

The 2000 Platform is supplied as standard with a mains adapter and 5 country adaptable plugs (Europe / UK / US / Australia/Japan).

To set the correct plug to the mains adapter:

- Make flush the connector onto the mains adapter with the adaptable plug slots.
- 2 Push the adaptable plug until it stops.

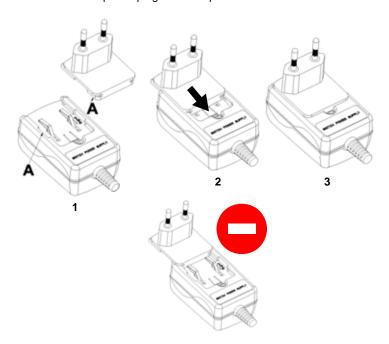

Fig. 7 Setting the adaptable plug onto the mains adapter

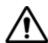

If the adapter plug is not correctly set onto the mains adapter, the connector may be damaged.

## Charging the battery

## Connecting the 1 mains adapter

- Set the appropriate adaptable plug to the power supply cable, according to your country (see page 15).
- At the right side of the 2000 Platform, lift up the power supply socket protector and plug in the mains adapter.
- 3 Connect the adapter to the mains. The **On** indicator lamp starts to blink in green.

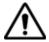

Use only the mains adapter supplied with the 2000 Platform. The adapter for some other electronic device may appear to be identical, but entails a risk of damage to the 2000 Platform.

# batterv

First use of the At the delivery, the battery is already set into the Platform, but its charge level is not «recognized» by the equipment.

)) is displayed on the upper banner of the screen.

To get a valid indication of the battery, and be able to use correctly the Platform:

- Charge fully the battery
- 2 Once fully charged, discharge the battery by keeping the Platform switched on, but not plugged to mains.
- The battery can then be charged, and the Platform used simultaneously.

# batterv

Charging the On connection to the mains:

- if the user does not press ON, the battery will start the charge. In this case, the Charge indicator will be lit in red.
- when the user presses the ON key, the instrument starts up and the battery will charge during use (Charge indicator in solid red).

Once the battery is fully charged, the **Charge** indicator is lit in solid green.

When the **Charge** indicator is blinking red, this mean the power supply is not compatible with the battery used. Charge is disabled.

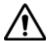

It is essential to wait until charging is complete to ensure maximum independent operating time, which may otherwise be considerably reduced.

# Battery charging time

**Battery** If the battery is completely discharged, the time taken to recharge is:

- approximately 3.5 hours, if the apparatus is not in use (Charge indicator solid red)
- about 9.5 hours if the instrument is used during charging (On indicator lit in fix green, Charge indicator lit in solid red).

# Battery charge level display

When the battery is installed in the instrument, a battery icon is displayed in the top right-hand corner of the screen. Example:

Table 4 Battery icons

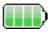

The battery capacity is superior to 75%

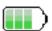

The battery capacity is set between 50% and 75%

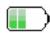

The battery capacity is set between 25% and 50%

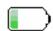

The battery capacity is inferior to 25%

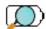

The battery capacity is unknown. Perform a full charge/discharge of the battery to get back to a valid indication. This icon may appear if battery is changed or if the battery auto discharges at a very low level (example: if a Platform switches off as battery is empty, and the charge is not done during several months (= auto discharge)).

 When the level becomes too low, the instrument emits a beep ton inform the user until it switches off automatically after saving the current configuration and measurement.

## Switching the 2000 Platform on and off

## Switching on 1

1 Press the On/OFF key.

the 2000 Platform

If the Platform is powered to mains, the battery will charge.

The **On** indicator pass from blinking to solid green.

First start: configuring your regional settings

The JDSU logo appears on the screen briefly, then an autotest is carried out.

The equipment is ready to be used once all the applications are installed.

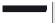

#### NOTE

It is possible to switch over from battery to mains operation, or vice versa, without loss of data.

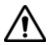

The module cannot be swapped when the unit is ON or AC powered

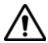

In the event of an unexpected mains power cut, if there is no battery, the current results and configuration will not be saved. Next time the instrument is switched on, it will return to its initial configuration.

## the 2000

**Switching off** While the 2000 Platform is operating, press the **On/OFF** button to switch it off.

## **Platform**

#### NOTE

When the instrument is switched off using the ON/OFF button, current results and configuration are saved. Next time the On/OFF key is pressed, they are recalled.

#### Resetting the 2000 Platform

If the 2000 Platform freezes, prolonged pressure (about 4 s.) on the ON/ **OFF** key will reset the instrument.

### First start: configuring your regional settings

Once the 2000 Platform is switched on, the first screen displayed allows to configure the regional settings.

Those settings will be kept in memory and automatically applied on the instrument each time it is restarted.

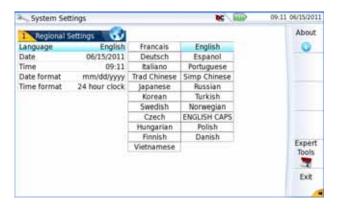

Fig. 8 Regional Settings

- Click on Language and select the language to be used for the equipment.
- 2 Click on Date and enter the current date, using the numeric keypad displayed using the menu key Edit Number.
- 3 Click on Time and enter the current time, using the numeric keypad displayed using the menu key Edit Number.
  - The date and time are displayed on the upper right side of the screen.
- 4 Click on **Date Time Format** and configure the following parameters:
  - Date format: select one of the option dd/mm/yy or mm/dd/yy.
  - Time format: select one of the option 24 hour clock or 12 hour clock.
- 5 Once all parameters have been defined, press Exit menu key.S to reach the System Settings page.

#### Chapter 3 Starting up

First start: configuring your regional settings

## Configuring the 2000 Platform

4

This chapter describes the operations for configuring the instrument.

The topics discussed in this chapter are as follows:

- "Displaying the System Settings screen" on page 22
- "Defining the screen parameters of the 2000 Platform" on page 23
- "Defining the Audio parameters of the 2000 Platform" on page 24
- "Defining the Automatic shutdown of the 2000 Platform" on page 24

#### **Displaying the System Settings screen**

To display the **System Settings** screen, you must:

1 Press the **Home** hard key to reach the **Home** page.

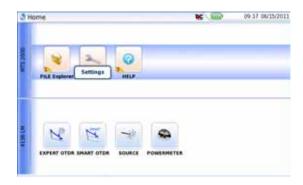

Fig. 9 Home page

2 Activate the **Settings** icon to open the screen.

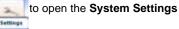

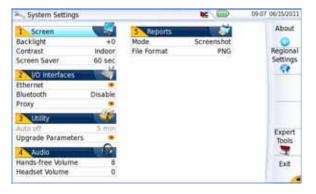

Fig. 10 System Settings page

#### NOTE

If you are in the Regional Settings page, and you press **Exit**, then the **System Settings** page automatically displays.

#### Defining the screen parameters of the 2000 Platform

In the **System Settings** page, the following parameters can be defined:

#### Backlight 1 Click on Backlight

- Define the backlight level of the screen, using the left and right direction keys, or clicking on Edit Number softkey and using the keypad displayed.
  - Min backlight level: -5 Max backlight level: +5

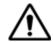

If the 2000 Platform is operating on battery, it is advisable to choose a minimum lighting level, acceptable for the user, to keep endurance as long as possible.

#### Contrast 1 Click on Contrast

- Select the type of environment into which the instrument is used:
  - Indoor: to be selected when the instrument is used inside (see Figure 10 on page 22)
  - Outdoor: to be selected in order to optimize the readability of the screen for an outside use.

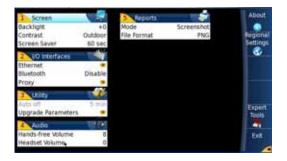

Fig. 11 Example of outdoor contrast

Screen Saver Click on Screen Save if you wish to activate a screen saver to the equipment, to extend the life of the battery, in case the 2000 Platform is not used for some time.

> Instead of the normal screen, a small animated picture of the 2000 Platform is displayed on the blackened screen.

To configure the screen saver:

1 Click on Delay and select the time of inactivity before the screen saver starts: 60s, 3 min, 5 min.

The parameter **No** deactivates the screen saver function.

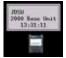

### Defining the Audio parameters of the 2000 Platform

In the **Audio** box of the **System Settings** screen, you can configure the audio parameters according you are using a headset with the 2000 Platform.

- 1 Adjust the volume on the line Hands-free Volume using the left and right direction keys, or the Numeric keypad (displayed with the softkey Edit Number)
  - Min volume for Hands-free function: 0
  - Max volume for Hands-free function: 100
- 2 If a headset is used, adjust the volume on the line Headset Volume, using the left and right direction keys, or the Numeric keypad (displayed with the softkey Edit Number):
  - Min volume for Headset function: 0
  - Maxvolume for Headset function: 100

### Defining the Automatic shutdown of the 2000 Platform

The automatic shutdown function switches off the 2000 Platform automatically if no operation has been performed and no key actuated for a period selected from this menu. Work in progress is automatically saved.

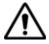

The function for automatically switching off the 2000 Platform is available only on battery operation, to save the battery.

- 1 In the Utility box, click on Auto off parameter.
- 2 Choose a time after which the 2000 Platform will be switched off automatically, if no action has been done for that period: 5, 10 or 30 minutes.

Select **No** if the 2000 Platform must not be switched off, even if there is inactivity on the equipment.

# Power meter, VFL (Visual Fault Locator) & Talkset

5

A variety of built-in optical options are available when ordering. See references in Chapter 10 "Options and accessories", for details.

The topics discussed in this chapter are as follows:

- "Connection to the power meter, VFL and Talkset" on page 26
- "Using the Power meter" on page 26
- "VFL Function" on page 31
- "Storing and reloading results" on page 32
- "Talkset Function" on page 33

#### Connection to the power meter, VFL and Talkset

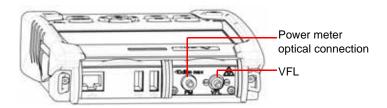

Fig. 12 Optical connectors

The type of optical connector used for the power meter is UPP (Universal Push Pull), which is compatible with all diameter 2.5 mm connectors (FC, SC, ST, DIN, E2000, etc.)

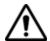

#### Accuracy of measurements

A high degree of accuracy is often required. It is then necessary to perform a preliminary calibration without the fiber under test to eliminate the losses due to connections as far as this is possible. To do this, use the «Reference Value» function.

### Using the Power meter

The power meter function is an option chosen at the time of order and incorporated into the 2000 Platform in the factory.

To activate the function:

- Press the Home button
- 2 Activate the power meter icon of the Platform

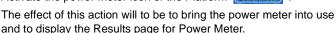

### Configuring the power meter

measurement parameters

**Configuring** The measurement parameters can be accessed with the **SETUP** key.

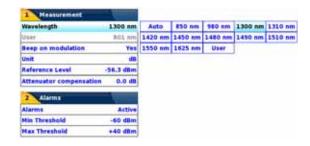

Fig. 13 Configuration of power measurement

Wavelength Selecting wavelength:

 Auto: the wavelength of the input signal will be automatically detected and selected to perform the measurement:

850, 980, 1300, 1310, 1420, 1450, 1480, 1490, 1510, 1550 or 1625 nm: measurement performed at specified wavelength.

- User: choice of wavelength on the next line

User choice (if the **User** option was selected in the **Lambda** 

line) enter the wavelength between 800 and 1650 nm, using the numeric keypad, displayed

via the Edit Value key ...

Beep on Modulation Select if a sound must be heard when a

modulation occurs (Yes / No)

Unit Unit of power displayed:

- Watt, dBm for displaying absolute power

- dB for displaying a result relative to a reference

(link loss)

Reference level If dB units were chosen in the previous line,

selection of the reference value for the wavelength selected. First select the wavelength, then press the > key to access choice of the

value (+XXX.XX).

This reference is also automatically available, in the **Results** page, using the **Set as Reference** 

key.

Attenuator compensation

Choice of level to be applied to the wavelength chosen for measurement to compensate for the loss due to the external attenuator (+XX.XX dB). First use the direction keys to choose the

User Manual 790000002/00

wavelength, then press > to access choice of value.

#### NOTE

To copy a Reference Level or a Attenuator Compensator on all wavelengths, select the reference wavelength and click on Update for All Wavel...

#### Configuring the Alarm alarm parameters of the power meter

Activation of the Alarm function: any result below the lower threshold or above the upper threshold will be displayed in red on the Results page.

Min and max thresholds:

Choice of lower and upper thresholds for each available wavelength, from -60 to +40 dBm (selected with the direction keys).

#### NOTE

To copy one value of the Lower or/and Upper threshold for all wavelengths, select the reference value and click on Update for All Wavel..

#### NOTE

A continuous push on direction keys increments the value by 10 dBm.

### Display of results and commands

The results page called up by the **RESULTS** button, gives the information relating to the measurement in progress, results previously saved and the commands available for measurement and saving.

## progress

Result of the The power measured by the power meter is displayed in large characmeasurement in ters, in the units selected in the SETUP menu, together with:

- the mode of transmission of the signal measured: continuous (CW) or modulated to a frequency of 270Hz, 330Hz, 1KHz, or 2KHz.
- the wavelength of the signal measured.
- the reference level expressed in dB.
- the level of Attenuation Compensation.

Table of results For one and the same fiber, the power meter displays a table of 9 results corresponding to the different possible wavelengths. The first 4 results are displayed on the screen; to scroll through the other results, use the

direction key . The table shows the power measured in dBm, the relative power (in dB) and the reference level in dBm (if units = dB), together with the mode.

- A measurement result is displayed in the table when the **Keep** Result softkey is pressed.
- The Clear Table softkey orders deletion of all the results displayed in the table.
- If the Alarm function has been activated, any result that exceeds the selected thresholds appears in red in the table. Otherwise, results are shown in the table in green.
- When the instrument is switched off, results present in the table are saved.

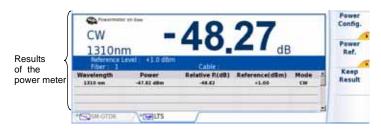

Fig. 14 Results and commands of the power meter

### power meter parameters

**Commands of the** When the LTS function is selected, the following softkeys are available on the results page:

> Keep Result Saves the result on the corresponding line of the

> > table.

Clear Table Deletes all the results recorded in the table.

Pressing the **Powermeter Config.** key allows to reach the following function:

Wavelength Allows to modify the wavelength to be applied

with the Power meter.

Unit Allows to modify the unit of power displayed (dB,

dBm. nW)

Zero Adjustment of the Zero value when the power

meter's optical input is closed with a plug (a

validation is required).

Click on **Exit** to go back to the **Results** page.

Pressing the **Pow. Reference** key allows to reach the following function:

Standard Reference Selects the current result as reference value to measure the attenuation of a link. This reference is displayed under the measurement result until a new reference value is chosen.

Jumper Reference

This key can be pressed when a reference in loopback mode must be performed (see 2100 Module Series User Manual).

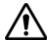

The soft key Jumper Ref is displayed in grey and cannot be activated if both power meter and Source are selected onto the OTDR Module set into the Platform.

The power meter must be selected onto the Base-Unit, and the Source onto the OTDR Module to activate the soft key and be able to perform a reference measurement in loopback mode.

#### Performing a measurement

The power meter is started up as soon as the function vated in the **HOME** menu.

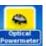

is acti-

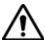

Power measurement is automatically updated in consequence. The value <<-60 dB» is displayed when the laser is switched off and if the source output is looped on to the power meter input.

#### Power 1 measurement

- Connect the light source to be tested to the rear connector (see "Connection to the power meter, VFL and Talkset" page 26).
- 2 In the **SETUP** menu, choose the units dBm, dB or Watts.
- Press the **START/STOP** key to start the measurement. The result will appear in the results page and can be memorized in the table (see "Table of results" page 28).
- Press the **START/STOP** key to stop the measurement.

#### Optical link loss Setting the zero value of the power meter

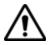

It is important to set the zero of the power meter before making any measurements where accuracy is required, as the noise from the germanium photodiode fluctuates over time and with variations in temperature.

Fix the plug over the optical input of the power meter so that no light can reach the photodiode of the power meter. If the zero adjustment is made without this plug, an error message may be displayed, as the photodiode will detect too much light.

2 In the Results page, press the Powermeter Config. > Zero soft key and validate.

#### Carrying out the reference measurement

- Fix the adapter corresponding to the jumper to the optical connector of the power meter.
- 2 Connect the jumper between the input of the power meter and the output of the source.
- 3 Configure the same wavelength on the source and the power meter. The power measured is displayed in the results page of the power meter.
- 4 Press the **Pow Reference** > **Standard Ref** soft keys to save the result displayed as reference value.

#### Measurements on the fiber under test

After defining the reference value, proceed as follows to make the measurement:

- Fix the jumpers and connectors needed to connect the fiber to be tested between the source output and the power meter input.
- In the set-up menu, select dB units.
- 3 The power displayed in the Power Meter window corresponds to the optical loss of the link tested. It can be displayed in the table (see "Table of results" page 28).

#### **VFL Function**

VFL connector The type of optical connector used for the VFL source is UPP (Universal Push Pull), which is compatible with all diameter 2.5 mm connectors (FC, SC, ST, DIN, E2000, etc.)

See Figure 12 on page 26 to visualize the VFL connector.

## Locator function (VFL)

Visual Fault This function is used to emit a red light signal of frequency 1 Hz or in continuous mode into a fiber to detect any defects in the dead zone of the reflectometer, or to identify it.

> This function is suitable for short fibers (length < 5 km) or the first few metres of a long fiber.

#### NOTE

Identification is facilitated by the blinking of light in the fiber.

To emit a light signal into a fiber:

- Connect the fiber to the VFL port on the connectors panel.
- Press the **HOME** key and activate the VFL

The signal mode of the VFL can be modified in the System Settings page, in **Utility** > **VFL Mode** parameter.

### Storing and reloading results

File Setup Click on the button FILE to access the File setup. See the chapter «File management» in the user manual «2100 modules series» for a complete description of all parameters, options and description of the explorer.

Storing results In order to save the results of a measurement, click on FILE and select Store trace. Two files are being saved:

- The first file is used with the 2000 Platform and allows to retrieve all measurement results. It is saved with the extension «I ts».
- The second file is a ASCII file using tabulations to separate values. It is saved with the extension «.txt» and can be opened by the 2000 Platform. It has been designed to be used with a spreadsheet program on a PC where it allows to retrieve all measurement results and format them in a nice customized table.

**Loading results** In order to load the results of a measurement, select a file with the extension «.Lts» in the file explorer (see the chapter «File management» in the user manual for «2100 modules series»), click on Load then Confirm Load.

The LTS tab is displayed with the loaded results in the table

#### Talkset Function

The Talkset option enables two operators at opposite ends of an optical link to communicate along the fiber. Each end of the optical link must be provided with a 2000 Platform equipped with the Talkset option.

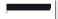

#### NOTE

It is possible to use the talkset of the 2000 Platform and to carry out measurements at the same time, on a different fiber.

## configuration

**Talkset** The talkset configuration is set in the **System Settings** screen, in the Channel box (see "Defining the Audio parameters of the 2000 Platform" page 24)

Connections At each end of the fiber:

Connect the fiber to the Talkset port of the 2000 Platform, either directly or through jumpers.

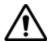

#### JDSU recommends you to use the following connections:

- PC Fiber Connection (APC is not recommended)
- SC or FC connection (UPP is supplied but not recommended).

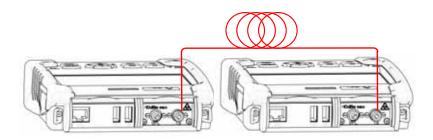

Fig. 15 Installation for Talkset use

2 A headset (with earphones and a microphone) supplied with the option may also be plugged into the 2000 Audio jack.

#### Establishing communication

On the caller 2000 Platform, press the **Home** button, then validate the Talkset option:

- If the remote instrument is ready to receive (on standby), the Talkset icon turns orange, beeps are emitted, and the icon 🞧 appears at the top of the screen: telephone communication can now take place.
- If the remote instrument is not ready to receive, the Talkset icon does not change color and a message is emitted.

#### NOTE

The talkset icon is displayed on the top banner as long as communication remains established, letting the user know that the connection is working.

When communication is established, the headset is automatically enabled if plugged in. However, the loud speaker must be correctly configured in the setup menu to work accordingly

#### Adjusting volume level

The sound is transmitted to the earphones of the headset and, if this function has been activated, to the speaker in the 2000 Platform base. To activate the base loudspeaker and adjust the volume:

- 1 Press the **Home** key.
- 2 Validate **Settings** icon to reach the **System Settings** page.
- Under the **Audio** box, select **Headset Volume** and adjust the volume.

**Disconnection** When communication is over, deactivate the **Talkset** function on the 2000 Platform. This deactivation can be done by either 2000 Platform.

> Then, the fiber used for Talkset, can be disconnected from each Platform safely.

## Scope

6

The scope function is a hot-plug feature enabled directly when inserting a JDSU scope supplied as an accessory (see "References of accessories" page 76).

The topics discussed in this chapter are as follows:

- "Scope feature" page 36
- "Installation of tips" page 36
- "Configuring the P5000 Scope" page 37
- "Starting up with the scope" page 39
- "Launching a test of the connector and fiber end-face" page 40
- "File menu" page 43

### Scope feature

**Overview** This feature enables you to verify that your optical connectors are in perfect shape and very clean condition.

> The P5000 Digital Probe Microscope is a portable handheld microscope used to view and inspect both the bulkhead (female) and patch cord (male) sides of fiber connectors as well as other optical devices, such as transceivers.

> The P5000 requires an FBPT inspection tip and is connected to the 2000 Platform with a USB 2.0 connector.

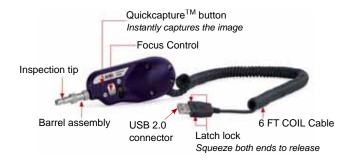

Fig. 16 P5000 Probe components

#### Installation of tips

The Pass/Fail analysis function on the 2000 Platform can only be used with certain inspection tips mounted on the P5000.

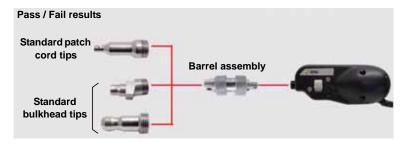

Fig. 17 Use of tips

#### Configuring the P5000 Scope

### Scope 1

- 1 Plug in your JDSU scope into a USB port from the 2000 Platform.
- connection 2
  - 2 Push the button **Home**
- n Fiber
- 3 Validate the **Scope** function
- 4 Connect probe with the fiber being inspected.

You may select this option while other options are already selected (e.g. OTDR).

## Configuring the 1 Scope

1 Press **Setup** key to configure the test.

The following screen displays:

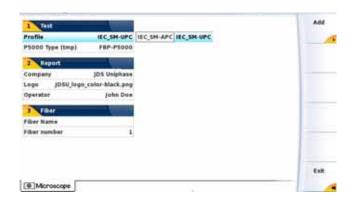

Fig. 18 P5000 Scope Setup

**Test** On the line **Profile**, select the Profile which will be used for the test of fiber connector:

- IEC SM-UPC: Pass/Fail criteria for single-mode UPC connectors from IEC 61300-3-35 standard.
- IEC SM-APC: Pass/Fail criteria for single-mode APC connectors from IEC 61300-3-35 standard.

Profiles contain the analysis parameters by which PASS/FAIL criteria are determined.

Once the line is selected, you can also add a new profile, clicking on the **Add** Button (see "Adding a new profile" page 38).

**Report** The parameters in **Report** box allow to configure the Report page setup.

On the line **Company**, enter the name of your company using the edition keypad.

On the line **Logo**, you can select an image on the 2000 Explorer once clicking on the right arrow key, which will be displayed on the upper left part of the report. Press the **SETUP** key to return back to the **Setup** page.

On the line **Operator**, you can enter the name of the operator, which will be displayed on the header of the report.

See Figure 22 on page 44 for a description of the pdf report.

**Fiber** The **Fiber** box allows to configure the fiber plugged to the scope.

On the line **Fiber Name**, use the edition keypad, which will display by clicking on the right arrow key, to enter a specific name for the fiber.

On the line **Fiber Number**, use the numeric keypad, which will display by clicking on the right arrow key, to enter the fiber number.

Press **Exit** to return to the Results screen of the scope.

**Adding a new** Once the **Setup** screen of the scope is displayed, you can add a specific profile profile which will be used for the test.

> The profile must be created via FiberChek2<sup>TM</sup>, and stored on one storage media of the MTS/T-BERD 2000 (disk, or USB memory stick).

- 1 On the **Setup** screen, select **Profile** and press **Add** key.
- 2 On the explorer, select the file which will be used as profile (icon ; extension: .PRO)
- 3 Press Load.

Once loaded, the display goes back automatically to Setup screen.

4 Select the profile just loaded.

#### Removing a profile

- In the **Profile** list, select the profile to be deleted.
- 2 Press Remove key., then Exit.

#### Starting up with the scope

Once the FiberScope icon is validated:

1 Press RESULTS hard key

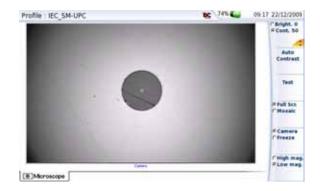

Fig. 19 Example of the result using the P5000 scope

# Luminosity and Contrast settings

Luminosity and contrast may be set manually by using the key **Bright/Cont.**. Once you select which parameter you wish to modify, use the arrow keys ▲ and ▼ to tune the luminosity or contrast to the desired value. Note that the set values are displayed on the key.

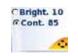

You may also choose to use the function **Auto Contrast** in order to get settings calculated automatically by the instrument.

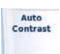

#### NOTE

Saturated parts of the picture appear in yellow. Modify the luminosity and contrast settings or use **Auto contrast** to modify the actual setting and remove saturation.

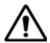

Auto Contrast must be used with a pristine (perfectly clean, undamaged) fiber connector. Changing the brightness or contrast settings can significantly change the fiber inspection test result.

Freeze mode Once the image is acceptable (sharpness, luminosity and contrast are tuned correctly), you may freeze the picture. This feature allows to store in memory the resulting picture.

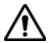

Freezing a scope result does not store the picture in a file (see "File menu" page 43). The result will be lost if the instrument is shut off, or if more than 3 pictures are frozen (see "Mosaic Mode" page 42).

#### NOTE

The button set on the lead, or the QuickCapture™ on the P5000 allows to freeze the picture or to take a snapshot.

#### Adding a comment

A key Comment allows you to enter/modify a comment to your picture if necessary. This comment appears at the bottom left of the picture.

The right bottom of the frozen picture also contains the date of the acquisition (where the picture was frozen).

#### NOTE

Both the comment and the date will be saved with the picture.

#### Camera mode

Set the key Camera/Freeze on Camera, to get a live picture of the scope result.

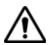

Use the focus control to adjust the focus of the image

### Launching a test of the connector and fiber end-face

### test of the connector and fiber end-face

Launching a Once the Brightness and Contrast parameters are correctly defined for the current image (see "Luminosity and Contrast settings" page 39), a test of fiber connector can be launched.

> The **High mag./Low mag.** key allows to display the picture with a high or low magnitude.

To launch the test:

Press **Test** key to launch the test of plugged fiber connector.

The test is completed:

- once the Led **Testing** is no more lit in red
- once the icon is no more displayed on the upper banner
- once a screen as the following one displays:

#### NOTE

To configure the Pass/Fail critera, refer to "Configuring the Scope" on page 37.

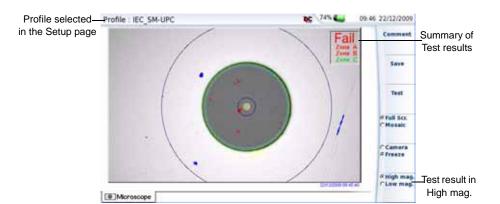

Fig. 20 Test results

A summary of test results is displayed on the right, upper part of the screen.

- Zone A: represents the Core zone: it is the area surrounding the core
- Zone B: represents the Cladding zone. It surrounds the majority of the fiber cladding.
- Zone C: represents the Ferrule zone: it identifies a portion of the ferrule near and around the fiber

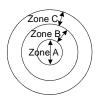

#### NOTE

To return to a Live Camera image, press the **Camera/Freeze** key; or press the **Full Screen/Mosaic** key view both the live image and a test result simultaneously.

In **Mosaic** mode (see "Mosaic Mode" page 42), the result of the test only displays Pass or Fail information; the status of each zone is displayed only in full screen mode.

**Mosaic Mode** It is possible to display only one picture in full screen (640 \* 390 pixels) or up to four pictures (320\*180 pixels each, including the live camera picture) in mosaic mode. Use the key Full scr./Mosaic to switch from one mode to another.

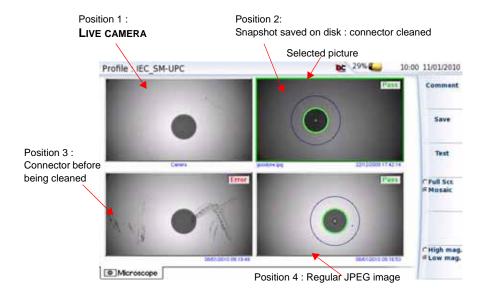

Fig. 21 Mosaic mode

You may select one of the pictures by clicking on it. The selected picture is framed in green.

The toolbar on the right varies according to which picture is selected (camera, or static picture):

#### Picture selected: Camera

All the Contrast and Luminosity settings are available just like in full screen.

#### Snapshot

The live picture from the camera is frozen but does not replace the live picture at position 1. The new snapshot is placed at the second position, and all existing pictures are pushed to the next position.

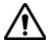

If all positions were taken, the picture that was once at the fourth position is unloaded from memory. Frozen pictures and snapshots are lost, unless they were saved on the internal memory.

## picture

**Loading a** It is possible to retrieve and load a picture stored in the Scope directory and display it in the Scope page.

- Press the FILE button.
- Select Load.
- Select the JPEG file to be loaded via the Explorer
- Click on Load >Confirm Load

Recognized pictures are images resulting from the Scope option and saved on disk via the 2000 Platform.

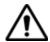

Some pictures resulting from the Scope option may appear nevertheless unrecognized, if they have been stored with a different Scope application, or if the JPG file has been opened and modified under another JPG editor.

Even though the JPG editor of the Scope function has been designed to display Scope pictures in black & white, it is also possible to open any JPG valid file and display in color the corresponding picture. That picture is enlarged or shrunk to the size of the display (full screen or mosaic, see. "Mosaic Mode" page 42).

#### File menu

**Saving the test** Once the test has been performed, and the result is displayed on the result in a ipg 2000 Platform screen:

> file 1 Press FILE key

- 2 Click on Save key to save a jpg file of the test result on the disk of the 2000 Platform.
- 3 On the edition keypad, enter the name of the jpg file
- Press Enter to validate.

The file is automatically saved on the disk, in the directory **Scope** (icon 💽).

#### Generating a 1 report

- Check the correct test result is selected (framed in green in mosaic mode)..
- Press the **FILE** button, then the **Report** key
- 3 On the edition keypad, enter the name of the pdf file and press ENTER.

The report generation is completed once the icon <u>I</u> is no more displayed on the upper banner.

#### NOTE

The pdf report will be saved on the disk, in the directory **Scope**.

#### Display of the report

Once the report has been generated:

- 1 Return to the **HOME** page, and select the **File Explorer**
- **2** Select the pdf file of the report in the directory **Scope**.
- 3 Press Load > Confirm Load.

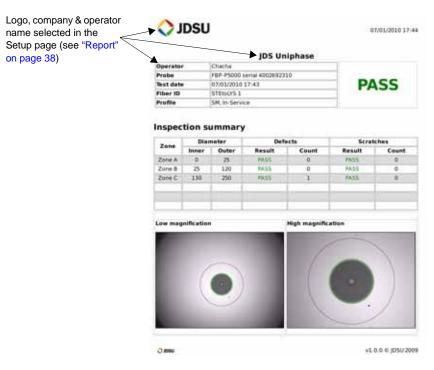

Fig. 22 PDF report

## File management

7

The files management with the 2000 Platform can be performed, wether a module is set onto the 2000 Platform or not.

The topics discussed in this chapter are as follows:

- "File Explorer Overview" on page 46
- "Directories and Files selections" on page 46
- "Directories & Files editing functions" on page 47
- "Working with directories and files from the explorer" on page 48
- "Creating a screenshot" on page 55
- "Creating a report" on page 56
- "Merging pdf or txt files" on page 58
- "Storage media" on page 59

#### **File Explorer Overview**

To reach the File Explorer page

On the **Home** page, select the **File Explorer** icon. The File Explorer page appears.

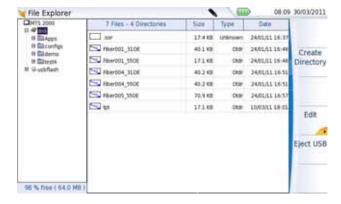

Fig. 23 File Explorer page

#### **Directories and Files selections**

## selection

**Directory** To select a directory from the explorer page:

Press on the directory that must be selected on the left of the

The list of files the directory countains displays on the right side of the screen

The selected directory is underlined in blue

2 Click on the arrow at the left of the directory name, or press validation hard key , to display the sub-directories if any.

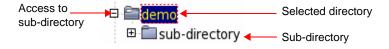

Fig. 24 Directory selection

### Files selection To select one or several files from the explorer page:

Press on files that must be selected.

To select a list of files using the keys of the Platform:

- Select and validate the first file of the list (underlined in red)
- Set the cursor on the last file of the list (underlined in blue)
- Maintain the right direction key pushed until all the files are selected.

or

Click on **Select all** menu key to select all files into the directory.

#### NOTE

The last selected file is underlined in red and the previous one(s) selected is/are undelrined in blue.

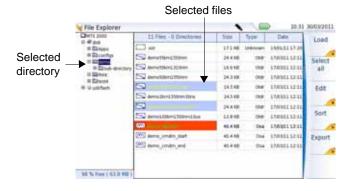

Fig. 25 Example of files selection

### **Directories & Files editing functions**

## Paste files/

Copy/Cut & To copy (cut) one or several files, or one directory, and paste them in another place:

## directories 1

- Select the directory / the file(s) (see "Directories and Files selections" on page 46).
- Press Edit menu key
- Press **Copy** to keep the directory / file(s) to their initial location.

or

Press Cut to delete the directory / file(s) from their initial location

- 4 On the left of the screen, select the directory; or select the new storage media.
- 5 Click on Paste menu key.

## Renaming a 1 directory / file

- Select the directory / file to be renamed (see "Directories and Files selections" on page 46).
- 2 Press Edit > Rename Directory or Rename File. The Edition keypad displays.

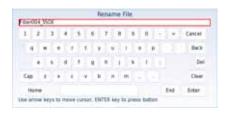

Fig. 26 Edition keypad for renaming file

- 3 Press Clear if you wish to delete the entire name
- 4 Enter a new name for the directory / file.
- 5 Click on **Enter** to validate the new name.

## Deleting a 1 directory / file

- Select the directory or file(s) to be deleted (see "Directories and Files selections" on page 46).
- 2 Press Edit > Delete.

A confirmation dialog box displays.

3 Press Yes to delete the selected directory or file(s).
Press No to cancel the deletion.

### Working with directories and files from the explorer

Creating a To create a new directory from the explorer page:
directory

4. Chaptetha averaging act on the left of the care.

- 1 Check the cursor is set on the left of the screen
- 2 Select the storage media into which the directory must be created

- 3 If you want to create a sub-directory, select the directory into which it must be created.
- 4 Press the right menu key Create Directory.
  The edition keypad displays
- **5** Enter a name for this directory
- 6 Press Enter key to validate the new directory

### **Opening files** Once a file is selected, press **Load**, then **Confirm Load** menu keys.

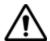

Opening several files at the same time can be done exclusively with trace files (example: all OTDR trace files if a reference trace has been defined). Other type of files (PDF, TXT ...) must be open one by one.

If different types of files have been selected in the Explorer, only the last one selected will open.

**File Types** For files recognized by the 2000 Platform, the types are symbolized by icons. E.g.

| Icon     | Type of FO file                   |
|----------|-----------------------------------|
| 4        | OTDR file (.SOR extension)        |
| #        | Multi OTDR file (.MSOR extension) |
| <b>M</b> | OSA file (.OSA extension)         |
| .5gB     | Power Meter file (.LTS extension) |

| Icon     | Type of file                  |
|----------|-------------------------------|
| <b>©</b> | HTML file (.HTML extension)   |
| pdf      | PDF File (.PDF extension)     |
| TXT      | Text file (.TXT extension)    |
| LIC      | License file (.LIC extension) |
| CSV      | CSV file (.CSV extension)     |

| Icon | Type of file                      |
|------|-----------------------------------|
| JPG  | JPEG / JPG file (.JPEG extension) |
| PNG  | PNG file (.PNG extension)         |
| XML  | XML file (.XML extension)         |

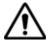

With the 2000 Platform, you can open and load any kind of FO files (OTDR, OSA, PON, LTS) even if the corresponding module is not set into the Platform.

**Sorting files** Wether files are selected or not, the key **Sort** allows to access to a submenu allowing to sort te file accorfing to pre-defined parameters:

- **Sort by name**: the files display in an ascending order (from A to Z). If you click once again on the key, the files display in a descending order (from Z to A).
- **Sort by size**: by cliking once on this key, the files display from the smallest to the heaviest one. Clicking a second time allows to sort the files in opposite order.
- **Sort by type**: clicking once on this key; the 2000 Platform displays files in an ascending order (the file type A to file type W). By clicking again, the 2000 Platform displays the files in opposite order.
- **Sort by date**: clicking once on this key; the 2000 Platform displays files from the more recent to the less one. By clicking again on key, the Platform displays files from the older to the more recent one.

#### NOTE

You can also sort files clicking on the column titles in the files list

### **Transferring** files to a PC

If some Results traces or other kinds of file need to be transferred to the PC, this can be easily done using the USB cable delivered on standard with the 2000 Platform.

Establishing 1 connection 2000 Platform <-> PC

Connect the 2000 Platform to a PC, plugging the USB cable on the mini USB port of the Platform toward a USB port on the PC.

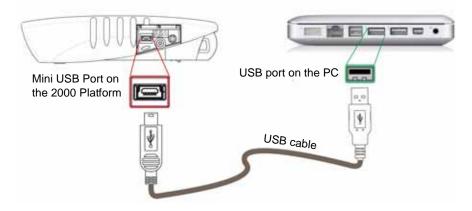

Fig. 27 Direct connection 2000 Platform <-> PC

2 Once connection is established, confirm that you wish to activate the USB link in the pop-up window on the 2000 Platform.

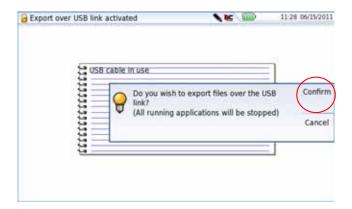

Fig. 28 Confirmation of files export via USB cable

A message displays on the bottom right side of the PC informing a new hardware is detected.

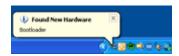

3 Click on the message and select «Open folder to view files» in the dialog box JDSUDISK (F:) («F:» is an example, it can be different according to your PC and to the USB port used).

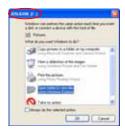

Fig. 29 Open 2000 disk content

The 2000 platform disk content opens onto the PC.

#### Transferring files 1 Select the file(s) from the 2000 Platform to be transferred onto the onto the PC PC

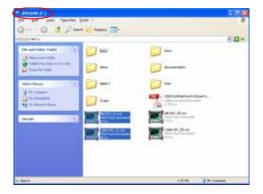

Fig. 30 Files selection from the 2000 Platform

- 2 Press Ctrl + C, or right click and select Copy.
- 3 On the PC, select the directory in which file(s) will be transferred.
- 4 Press Ctrl + V, or right click and select Paste.

**Canceling the** Once all desired files have been transfer onto the PC, connection connection between 2000 Platform and PC can be removed:

> 1 On the PC, use the appropriate method to safely remove the USB cable from the USB port.

The screen displays the results trace of the active function, or returns to the Home page if no function is active..

Remove the mini USB plug from the 2000 Platform USB port.

## Sending files by Bluetooth

The Bluetooth option allows file transfers between the 2000 Platform and another device.

## Setting up a 1 Bluetooth 2 connection

- 1 On the **Home** page, press **System Settings** key
- 2 Under I/O interfaces, select Bluetooth > Enable

  The icon 

   is displayed on the upper banner of the screen
- 3 Push the **Bluetooth Pairing** menu key
  The Paired Bluetooth screen appears
- 4 Do one of the following:

Press the **Become Pairable** soft key to wait for another device to initiate the connection to the 2000.

or

If the desired device is not displayed on the screen, or if no devices are detected, press the **Search Devices** soft key.

The 2000 Platform is searching for the devices which could be used via Bluetooth with the equipment.

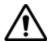

#### REMINDER

You may need to activate bluetooth on the other device to allow pairing.

A baragraph is displayed during research

Once the research is completed, a list of the available devices is displayed, with the level of detection of the 2000 Platform.

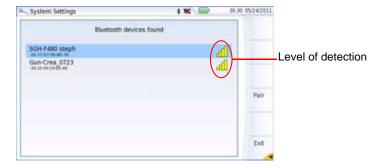

Fig. 31 List of devices found

- a Select the device to be paired with the Platform underlined blue
- **b** Push the **Pair** key to connect the device to the Platform
- 5 If prompted, enter a pairing code. The code must be identical on the 2000 Platform and the device.
- 6 Once the bluetooth device and the Platform are paired, a screen is displayed with the description of the device

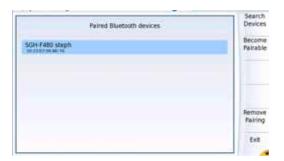

Fig. 32 Device paired with Platform

The icon has a blue background when paired with a device 1

You can now go to the file explorer and transfer files from the 2000 Platform toward the bluetooth device and vice versa.

## Transfering files via Bluetooth

Once the connection has been established with a bluetooth device:

- 1 Go in the File Explorer.
- 2 Select the file(s) to be transferred from the Platform toward the PC.

Send by

- 3 Press Export menu key.
- Push Export > Send by Bluetooth menu keys
   A confirmation message displays once the transfer is completed.

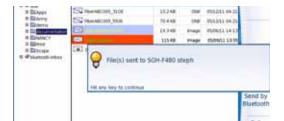

Fig. 33 Confirmation of files sending

You can also transfer file(s) from the bluetooth device toward the Platform.

In this case, the files received will be stored in a storage media created automatically on the Platform: *bluetooth-inbox*.

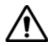

#### WARNING

The files stored in bluetooth-inbox will be lost once the 2000 Platform is switched off. Move the files to keep toward another storage media (disk, usb key...).

## Removing the 1 Pairing

- To remove the pairing between the two equipments, in the **System Settings** page, push the **Bluetooth Pairing** key
- 2 In the screen displayed, push the **Remove pairing** key

The icon on the upper banner of the screen becomes 3 showing the Platform is no more connected to a bluetooth device, but the Bluetooth option is still active.

To deactivate the bluetooth onto the Platform, go in the **System Settings** page, and under **I/O Interfaces**, select **Disable** on the **Bluetooth** line.

## Creating a screenshot

You can create captures of what is displayed on the screen, directly from the 2000 Platform.

# Configuring the parameters of screenshots

To configure the screenshot and choose the format of the generated file:

- 1 Press Home hard key
- 2 Select the **Settings** icon to reach the **System Settings** page.
- In the **Report** box, on the line **Mode**, select **Screenshot**Choosing this option, you can save the displayed screen in JPG,
  PNG or PDF format, exactly as it is displayed on the screen.
- Therefore, if you make a zoom on the trace for example, the file will only show the zoom section.
- 4 On the line File format, select if the printed file will be a JPG, PNG or PDF file.

## Taking a screenshot

**Taking a** Once the screenshot parameters are configured:

1 Reach the display which will be saved as a screenshot in a file.

- 2 If necessary, make modifications on this display (example: zoom on trace...)
- 3 Press simultaneously the left and right arrow keys ◀ ▶ for about 5 seconds

or

Click on the upper banner of the screen and, in the virtual control buttons bar, press **Export** key

The icon displays until the end of process.

4 Press the FILE key to find the JPG, PNG or PDF file in the Explorer

# Name of the screenshots files

Name of the The screenshot is saved in a file, which is automatically named as follow:

Print\_date (year/month/day)\_time (hour/minut/second).jpg/png/pdf

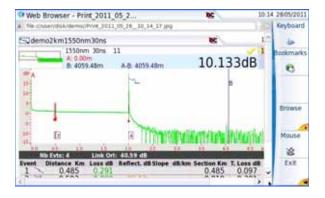

Fig. 34 Example of screenshot, open in the Web Browser of the 2000 Platform

The file is saved in the directory **Print**, on the storage media **disk**.

## Creating a report

Once the results page of a function is opened (example: OTDR trace, Power Meter results...), it can be exported in a report, using the 2000 Platform.

# Configuring the report

To configure the report and choose the format of the report file:

1 Press Home hard key

- 2 Select Settings icon to reach the System Settings page.
- 3 In the Report box, on the line Mode, select Report.
  - Choosing this option, you can save the open file in a JPG, PNG or PDF file report, exactly as if the file was printed on paper.
  - Therefore, if the file is too large for one A4 page, several JPG, PNG or PDF files will be created.
- 4 On the line File format, select if the report file will be a JPG, PNG or PDF file.
- 5 To display a Logo on the upper right of the report pages, click on Logo line and select the Logo to be displayed on the upper right of the page:
  - a Press be to open the edition keypad
  - **b** Enter the path of the logo file (example: disk/jdsu logo.jpg)
  - c Press Enter to validate.

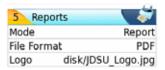

Fig. 35 Example of Report configuration

# Creating the 1 report 2

- 1 Open the file to be saved in a report in JPG, PNG or PDF format
- 2 If necessary, make the modifications on the file/trace (see user manual of the 2100 OTDR Modules for OTDR trace files).
- 3 Set the trace view as wished.

#### For OTDR traces

- if the function is set to the Trace mode (Trace is selected on the menu key Trace/Table/Summary), the JPG/PNG/PDF file will countain the header and the trace (in one page).
- If the function is set to **Table** mode (**Table** is selected on the menu key **Trace/Table/Summary**), the JPG/PNG/PDF file will countain the header, the trace and the entire results table (several pages may be required)
- If the function is set to Summary mode (Summary is selected on the menu key Trace/Table/Summary), the JPG/PNG/PDF file will countain the header and the summary page, with either the Bend table or the Alarm Table according to the selected item with the menu key.

This view is only available with OTDR traces.

- 4 Click on the upper banner of the screen and, in the virtual control buttons bar, press Export key
  - displays until the end of process. The icon
- 5 Press the FILE key to find the JPG, PNG or PDF file in the Explorer The files are saved in the directory **Print**, on the **disk** media storage.

## report

Name of the If a trace has been saved in a report file, the name of the JPG/PNG/PDF file is as follow:

> name of the stored trace\_date (year/month/day)\_time (hour/minute/ second).jpg/png/pdf

### NOTE

If several traces are displayed in overlay, a different report file is generated for each trace open.

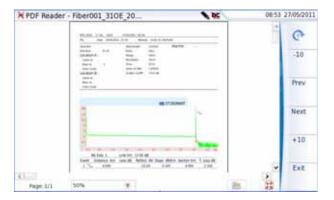

Fig. 36 Example of report (in pdf)

## Merging pdf or txt files

In the Explorer page, two pdf files or more, generated via the results traces can be merged in one pdf file.

The pdf files that can be merged are those generated via the Fast Report key on trace results page (see "Creating a report" on page 56)

- The txt files that can be merged are those saved with the results trace (see OTDR Modules User Manual: E2100M02)..
- 1 In the Explorer, select the two or more pdf/txt files generated
- 2 Press Export menu key
- 3 Press Merge key

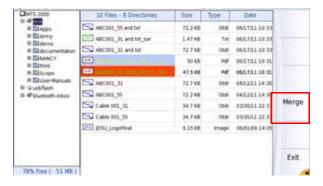

Fig. 37 Files selection and Merge key

The icon 💸 is displayed during merging process.

After a few seconds, the files are merged in one pdf/txt file, which name by default is: merged\_year\_month\_date\_hour\_min\_sec.pdf

The file is automatically saved in the same directory as the one where files have been selected.

It gathers all results from pdf/txt files selected (and traces for pdf file), in one single pdf file of several pages (1 results screen per page, if the results table does not exceed one page).

#### NOTE

Once merged file is saved, it can be renamed in the Explorer (see "Renaming a directory / file" on page 48).

## Storage media

For saving or recalling data, the 2000 Platform offers a wide choice of media, both built-in and external.

Free space on selected media is clearly displayed at the bottom of the left panel.

## Storage media built into the 2000 Platform

The 2000 Platform is delivered with an internal memory, which maximum capacity is of 1GB (with a minimum of about 128 Mb are available for data storage).

# storage media

**External USB** The 2000 Platform is equipped with 2 USB ports as standard. One of these can be used to connect an external storage medium, in particular a USB memory stick.

## NOTE

Although two USB ports are present, it is not possible to use simultaneously more than one external USB storage medium.

## USB memory stick 1 connection

Insert the USB memory stick in one of the 2000 Platform's USB port. A sound is emitted to confirm the successful insertion and recognition of a USB memory stick.

Then, the icon \strack{\infty} is displayed in the upper banner to inform the user the USB stick is ready to be used.

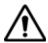

When a file is moved in the explorer of the Platform, the end of the move on the screen does not mean that writing of data into the memory is complete. Some data may still be in a writing process if the storage unit is removed prematurely.

## USB memory stick 1 disconnection

- Before disconnecting the USB memory stick, always select a storage device different from usbflash (select disk for example) in the explorer.
- 2 Make sure you no longer have any running applications using the usbflash storage media.
- The user must push the **EJECT USB** key, available in **File Explorer**. The icon becomes 🔪 to indicate it can be removed safely. In this state, the USB stick cannot be used anymore

The USB memory stick can then be disconnected from the Platform USB port.

### NOTE

The USB memory stick can also be removed using the Expert Tools > Media Utilities menu, accessible via the System Settings page.

See Chapter 11 "Maintenance and Troubleshooting" if any problem occurs with the USB memory stick

## for storage media

**Abbreviations** The abbreviations used in the explorer for the different storage media are:

| Abbreviation    | Storage medium                                |
|-----------------|-----------------------------------------------|
| disk            | Internal flash memory                         |
| usbflash        | USB memory stick                              |
| bluetooth-inbox | Bluetooth storage media (option) <sup>a</sup> |

a. The files stored in bluetooth-inbox are lost when the Platform is switched off.

**Chapter 7** File management Storage media

# Transferring the 2000 Platform Interface

8

The 2000 Platform can be used in combination with a PC in order to transfer the Platform Interface onto a PC, or to access the internal memory or USB memory stick contents on the PC.

Topics described in this chapter are as follows:

- "Establishing connection" on page 64
- "Transferring the Interface" on page 66
- "Virtual control buttons bar" on page 67
- "Equivalence between the keyboard and 2000 Platform" on page 67

## **Establishing connection**

The connection between 2000 Platform and the PC can be done directly, or via a local network.

The transfer of the interface can be done using a VNC window on PC.

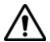

For an intensive use of the deport screen or when it is used via a WAN network, it is strongly recommended to use a dedicated VNC client. The VNC clients recommended are Tight VNC (V 1.2.9 or later) and Real VNC (V 4.1.1 or later).

## Connecting the 1 2000 Platform and the PC

1 Connect the 2000 Platform to the PC via an Ethernet cable, using the RJ45 connectors set on both equipments.

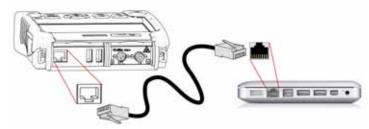

Fig. 38 Connection 2000 Platform and PC

**2** Check the network connection on the PC is set in Dynamic mode.

# Configuring the 1 2000 Platform 2

- In the **Home** page of the 2000 Platform, validate the **Settings** icon.
- 2 In the System Settings page, in the I/O Interfaces box, configure the following parameters:

## Ethernet > Mode

Parameters of the local Ethernet network to which the 2000 Platform is connected:

Config 1 to 4 static mode enabling input of the configuration of

4 sites. If this parameter is selected, the following

parameters must be entered:

Site Name the user can enter the name of the site in the Edit

menu.

- IP Address IP address of the 2000 Platform

IP Mask address of the mask of the sub-network

- IP Gateway IP address of the machine enabling access outside

the sub-network.

– DNS<sup>1</sup> IP address of the machine providing the IP

address on the basis of the name

- Domain name name of the local network to which the 2000 Plat-

form is connected.

### **Dynamic**

in this mode, which requires a DHCP server, the 2000 Platform requests an IP address from this server which will be allocated dynamically if dynamic host configuration is activated on the local network.

After selecting this mode or after power-on, the 2000 Platform tries to establish a connection to obtain an address from a DHCP server. If for any reason, this process fails, the 2000 Platform reverses to static IP address mode with User1 IP address.

## NOTE

Once the 2000 Platform is connected to the network, the icon indicates the connection is working.

## Proxy > Use proxy

- 1 Select **No** if no proxy is used.
- 2 If Manual has been selected, enter the Proxy Address.
- 3 If Auto has been selected, enter the Pac Address.

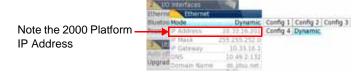

Fig. 39 Example of configuration for I/O Interfaces box

- 4 Note the IP Address displayed in the System Settings page.
- 5 Wait about 10 seconds the connection is established.

The 2000 Platform Interface can now be transferred onto the PC, or the internal memory or USB key ocntents can be transferred on PC..

<sup>1.</sup>Domain Name Server

## **Transferring the Interface**

Once the connection is established between the 2000 Platform and the PC, proceed as follow:

- 1 Open Internet Explorer on the PC.
- 2 Considering 10.33.18.93 is the IP Address of the 2000 Platform (as shown Figure 39 on page 65), enter the following address in the Internet Explorer window:

http://10.33.18.93:5800

3 Press Enter to validate.

A VNC window opens, demanding a password

4 Press **OK** without typing any password.

The screen of the 2000 Platform appears offset on your PC.

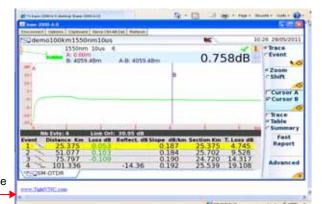

66

Click to install TightVNC software on your PC (not mandatory)

Fig. 40 VNC window

You can use keyboard mouse of the PC to control the 2000 Platform (see "Equivalence between the keyboard and 2000 Platform" on page 67).

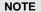

Once Remote screen is accessbile via VNC, the icon displays on the upper banner of the screen until the connection is cut or the 2000 Platform is switched off.

## Virtual control buttons bar

It is possible to emulate hard keys with Virtual Control buttons. This virtual control buttons bar is especially useful when the 2000 Platform screen is exported on a remote PC.

To display those buttons, click once on the top of the screen in the status bar, at the same height than the date and time.

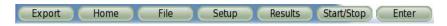

Fig. 41 Virtual control buttons bar

The virtual control buttons bar is displayed during a few seconds. You may click on any of these buttons to obtain exactly the same results than using the hard keys on the front panel of the 2000 Platform.

## Equivalence between the keyboard and 2000 Platform

The PC keyboard can replaced all the buttons and keys of the 2000 Platform except the **ON/OFF** button:

- The menu keys to the right of the screen are replaced by the function keys F1 to F6.
- The buttons below the screen are equivalent to Ctrl + a letter (see table below).
- The direction keys have the same function on the external keyboard and on the 2000 Platform.

| Function on the 2000 Platform         | External keyboard     |
|---------------------------------------|-----------------------|
| HOME                                  | Ctrl + H              |
| SYSTEM SETTINGS                       | F12                   |
| SET-UP                                | Ctrl + U              |
| FILE                                  | Ctrl + F              |
| RESULTS                               | Ctrl + R              |
| START/STOP                            | Ctrl + S              |
| EXPORT                                | Ctrl + P <sup>a</sup> |
| <b>← ★ ★</b>                          | ¬ - ® -               |
| Menu keys 1 to 6 (from top to bottom) | F1 → F6               |
| ABOUT                                 | F11                   |
| Save and quit (Exit)                  | Entrée/Enter          |

| Function on the 2000 Platform | External keyboard |
|-------------------------------|-------------------|
| Quit without saving (Abort)   | Escape/Echap.     |

a. The Export function is available directly on the 2000 Platform pushing simultaneously the left and right arrow keys.

## NOTE

Those equivalences are also valid with a keyboard directly connected to the 2000 Platform via one USB port.

# Technical specifications

9

This chapter contains the technical specifications of the 2000 Platform mainframe.

The topics discussed in this chapter are as follows:

- "Display specifications" on page 70
- "Memory" on page 70
- "Input/Output" on page 70
- "Power supply" on page 70
- "Dimensions Weight" on page 71
- "Environment" on page 72
- "Characteristics of the options" on page 73

## **Display specifications**

Screen - Backlight color touchscreen

- Size: 5 inches

Resolution: 800 x 480 pixels

## Memory

 Standard memory: internal memory, with a capacity of 1GB (with a minimum of about 125 Mb are available for data storage).

## Input/Output

- two USB 2.0 host ports.
- one Mini USB 2.0 device
- one RJ 45 connector for Ethernet interface 10/100/1G
- built-in loudspeaker
- headset jack

## **Power supply**

**Battery** The instrument can be supplied with one Li-Polymer battery.

## Endurance of the 2000 Platform with battery

Measurement conditions:

- at +25 °C.
- at full battery capacity (4.5 Ah),
- 2000 Platform equipped with one OTDR LM module

## **Endurance**

|                                                                                                    | Endurance              |
|----------------------------------------------------------------------------------------------------|------------------------|
| Conditions of use                                                                                                    | Li-Polymer battery     |
| According to Telcordia GR-196-CORE recommendation:<br>Normal conditons, with normal backlight, 3 acquisition of<br>30 seconds per quarter of hour, auto off | up to 8 hours          |
| Under continuous acquisition, with high screen backlight: - with an OTDR QUAD Module - with an OTDR LM Module                                               | Up to 3h<br>Up to 3h45 |

## **Mains adapters**

|            | Standard Mains Adapter |
|------------|------------------------|
| Input      | 100-250 V, 50-60 Hz    |
| Output     | 12V DC 2.5 A max       |
| Compliance | EN 60950               |

Supply or Power assigned in AC and in DC: 25 W

## **Dimensions - Weight**

|                                                                | Weight  |           |
|----------------------------------------------------------------|---------|-----------|
| 2000 Platform without options, battery nor module              | 692 g   | 1.52 lbs  |
| 2000 Platform with a Li-Polymer battery and one OTDR LM Module | 1.21 kg | 2.67 lbs  |
| Li-Polymer battery                                             | 172 g   | 0.37 lbs  |
| VFL/PWM option                                                 | 30 g    | 0.066 lbs |

|                | Dimensions (mm)<br>( H X W X D )<br>Bumpers included | Dimensions (mm)<br>( H X W X D )<br>W/o bumpers |
|----------------|------------------------------------------------------|-------------------------------------------------|
| Without module | 175 x 138 x 41                                       | 169 x 134 x 39                                  |
| With 1 module  | 175 x 138 x 80                                       | 169 x 134 x 39                                  |

## **Environment**

## **Temperature**

| _ | Operating temperature range                                 | -20°C to +50°C (-4°F to +122°F) |
|---|-------------------------------------------------------------|---------------------------------|
| - | Operation including all options (guaranteed specifications) | 0° to +40°C (+32°F to +104°F)   |
| _ | Storage                                                     | -20°C to +60°C (-4°F to +140°F) |

**Humidity** – 5 to 95% without condensation

Climatic – Climatic pressure: 4000 meters pressure

**EMI/ESD** – CE class B Compliant (EN61326-1)

- FCC 47-1 Part 15 Compliant

Electrical – EN 61010-1: 2001 Compliant Safety

## **Drop test** In accordance with the Telcordia GR-196-CORE recommendations, the 2000 Platform resists the following test:

 6 impacts dropped from a height of 1m on a pinwood floor of 5 cm thickness (1 impact on each of its 6 sides, with power off).

## **Shocks** The 2000 Platform resists the following test:

- 3 shocks per axis along each of the 3 axes, with power off.
- Impacts of 15g, 1/2 sine, duration 11 ms, at 10 second intervals.

## **Bumps** The 2000 Platform resists the following test:

- 1,000 bumps per axis along each of the 3 axes, with power off.
- Jolts of 15g, 1/2 sine, duration 6 ms, at 1 second intervals.

## Vibration The 2000 Platform resists the following vibration tests:

- Complete test comprising 6 cycles along each of the x, y and z axes.
- One cycle of 5 to 200 Hz and back to 5 Hz with a sweep duration of one minute/octave.
- 3 mm amplitude displacement test, for the range 5 Hz to 15 Hz.
- 3g acceleration test for the range 16 Hz to 200 Hz.

Flammability The 2000 Platform housing (in ABS, type V0) does not propagate fire.

## Characteristics of the options

**Power meter** Specifications given for 25°C, after 20 minutes stabilization time and after option zero setting.

- Wavelength range: 800 to 1650 nm in steps of 1 nm
- Calibrated wavelengths: 850 / 1310 / 1490 / 1550 / 1625 nm
- Accuracy at calibrated wavelengths: ± 0.2 dB (at -30 dBm)
- Input power range: -60 dBm to +10 dBm
- Maximum resolution: 0.01 dB / 0.01nW
- Measurement range:+5 to -50 dBm (-45 dBm from 800 to 1250 nm)
- Linearity within the measurement range: ± 0.2 dB

VFL - Wavelength: 650 nm

- Length of fiber: up to 5 km
- Class 2 laser (standards EN60825-1 and FDA21 CFR Part 1040.10).

Bluetooth -

**Bluetooth Option** 

**Option** - Class 2

Range: up to 10 meters

**Chapter 9** Technical specifications Characteristics of the options

# Options and accessories

10

This chapter shows the references of the options and accessories of the 2000 Platform.

The topics discussed in this chapter are as follows:

- "References of options for the 2000 Platform" on page 76
- "References of accessories" on page 76
- "References of manuals" on page 77
- "References of result processing software" on page 77

## References of options for the 2000 Platform<sup>2</sup>

| Base Unit references                           | Reference |
|------------------------------------------------|-----------|
| MTS-2000 Handheld Platform with touchscreen    | EM2000T   |
| T-BERD 2000 Handheld Platform with touchscreen | ETB2000T  |

| Power Meter / VFL / Wifi / Bluetooth options                | Reference |
|-------------------------------------------------------------|-----------|
| Optical Power Meter option for T-BERD/MTS-2000 Platform     | E20PM     |
| Power Meter and VFL option for T-BERD/MTS-2000 Platform     | E20PMVFL  |
| Power Meter and Talkset option for T-BERD/MTS-2000 Platform | E20TSPM   |

| Mains options                                    | Reference  |
|--------------------------------------------------|------------|
| Cigarette lighter adapter for 2000/4000 Platform | E40LIGHTER |

## References of accessories

| Battery                                                                | Reference |
|------------------------------------------------------------------------|-----------|
| Replaceable Li-Polymer battery (see "Changing the battery" on page 95) | E20LIPO   |

| Scope                                                                                               | Reference  |
|----------------------------------------------------------------------------------------------------|------------|
| Digital Videoscope kit including FBP-P5000 probe (USB2.0) in a small soft case, and 7 tips in a box | EDFSCOPE5K |

| Carrying Cases                                                     | References |
|--------------------------------------------------------------------|------------|
| Hard carrying case for the MTS/T-BERD 2000 and various accessories | E20HCASE1  |
| Large Soft Case for MTS/T-BERD 2000/4000 Platform                  | E40SCASE1  |

<sup>2.</sup> These options must be ordered together with the instrument.

## References of manuals

| User manual for 2000 Platform                   | Reference |
|-------------------------------------------------|-----------|
| Printed User manual for 2000 Platform (French)  | E2000M01  |
| Printed User manual for 2000 Platform (English) | E2000M02  |
| Printed User manual for 2000 Platform (German)  | E2000M03  |

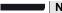

## NOTE

The User Manuals for MTS/T-BERD 2000 (Platform & Modules) are available in pdf format, into the unit.

The printed versions of the manuals are available on option, in French, English and German.

## References of result processing software<sup>3</sup>

|                                             | Reference |
|---------------------------------------------|-----------|
| Optical Fiber Trace software                | EOFS100   |
| Optical Fiber Trace software (5 licences)   | EOFS1005L |
| Optical Fiber Trace software (site licence) | EOFS100SL |
| FiberTrace software - update                | EOFS100UP |
| Optical Fiber Cable software                | EOFS200   |
| Optical Fiber Cable software (5 licences)   | EOFS2005L |
| Optical Fiber Cable software (site licence) | EOFS200SL |

<sup>3.</sup>Free software updates on the Web (but without user manual)

**Chapter 10** Options and accessories References of result processing software

# Maintenance and Troubleshooting

11

This chapter describes how to maintain your unit and identify and correct problems related to the 2000 Platform.

The topics discussed in this chapter are as follows:

- "Maintenance procedure" on page 80
- "Recycling Information" on page 92
- "Troubleshooting" on page 92
- "General information on warranty" on page 97

## Maintenance procedure

## Maintenance work on this instrument must only be undertaken by qualified personnel using suitable equipment.

In most cases, it is advisable to contact the nearest JDSU Service Centre, which will undertake the appropriate troubleshooting and repair work.

The performance and technical complexity of the 2000 Platform class this instrument in a new generation of equipment, for which JDSU has laid down a maintenance policy based on the principle of standard module replacement.

In implementation of this policy, we have set up powerful card troubleshooting test resources in our factories and a rapid dispatch system operating between our factories and branches.

Only by this procedure can the high quality of the instrument continue to be ensured after repair work. This procedure also has the advantage of reducing repair costs and time.

In the interests of quality and efficiency, we strongly recommend adoption of the following procedure in the event of a fault, before any other steps are taken:

- Verify that the instrument is plugged in.
- Check the connections of any peripheral equipment to the 2000 Platform.
- If a fault is detected, or in case of doubt, it is advisable to contact the nearest JDSU Service Centre, which will undertake the appropriate repair work.

## Cleaning

Cleaning plates The front and rear plates and the housings may become tarnished with and housings handling. To clean them, use only a rag moistened with soapy water.

> Never use any product containing acetone, trichloro-ethylene, benzine or alcohol, as these will attack the printed markings.

screen

Cleaning the To clean the screen, use an antistatic product.

Cleaning the optical cable

Use a non-linting type of paper, such as Joseph paper, soaked in isopropylic alcohol.

connector -

Pay particular attention to the polished face of the fiber, rubbing it in a direction perpendicular to the axis of the fiber.

Cleaning the optical connections of the -2000 Platform

- Squirt a highly volatile solvent (such as isopropylic alcohol) into the connector.
- Blow out the connector using a clean dry air supply from an aerosol can fitted with an extension.

### NOTE

If your module has a universal connector, unscrew its adaptor to access the ferule.

# the 2000

Accessing to On the 2000 Platform, some screens allows to display information on different elements of the equipment.

**Platform** To display the information on the 2000 Platform

## information

- On the **Home** page, validate **Settings** icon to reach the **System** Settings page.
- 2 On the right menu keys, press **About** to display the presentation screen of the 2000 Platform.

**General page** The **General** page is displayed by default, and allows to display the presentation screen, with all the information concerning the software versions, the hardware options and the module installed.

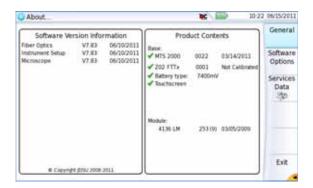

Fig. 42 General page

## This page shows:

- The software version information
- The product contents: base, optical options, battery type, module installed and date of calibration for options concerned.

The options set into the 2000 Platform are marked with a green tick.

**Software options** This page allows to visualize the software options available on the 2000 page Platform.

> Once on the About screen, press Software Options menu key to display the list of software options available on your 2000 Platform.

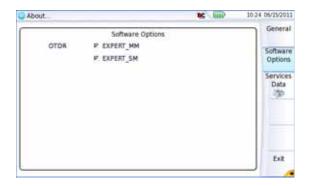

Fig. 43 Software Options page

## Services Data page

This page allows to display information about the elements inside the 2000 Platform (CPU, Memory, hardware revision, screen reference...).

Once on the About screen, press Services Data menu key to display the list of elements countained on your 2000 Platform.

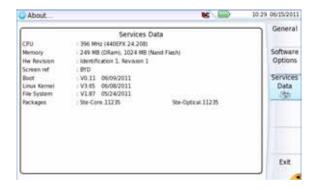

Fig. 44 Services Data page

## Accessing to the 2000 Platform

documentation

All documents necessary for the 2000 Platform use are directly available onto the equipment.

To display the list of documents available for 2000 Platform use:

4 - Mali late di a Hala Sancia di a Hamana a cara

- 1 Validate the Help icon on the Home page.
- Click on Link to PDF User Manual.
- 3 In the new page, click one link to display the corresponding document: User manual, Getting Started Manual, Quick Card...

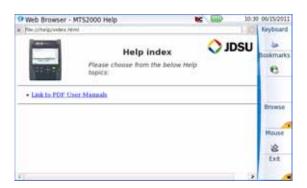

Fig. 45 Help page

## Installing a new version of the software

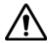

When a new software version is loaded, there is a risk of re-initialization of the internal memory. Before installing the new software, it is therefore advisable to save the results in the memory, using the Save function called up by the FILE button.

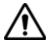

Do not interrupt the installation process, as this could damage the instrument.

To avoid any interruption of the installation procedure, the 2000 Platform must be operating on the mains: if the procedure is started while operating on battery, a message indicates that the instrument must be connected to the mains.

**Downloading from** When the software is obtained from the Internet, it must be saved on a **Internet** storage medium before the software upgrade of the product can be carried out. To do this:

- Open Internet Explorer
- 2 On the JDSU web site (http://www.jdsu.com), open the page of the product concerned
  - MTS 2000 Multiple Services Test Platform or
  - T-BERD 2000 Multiple Services Test Platform
- Click on the tab Downloads.
- 4 Click on the link 2000 Firmware Update A new page opens, displaying the current version available and several links.
- or on the exe file to load the archive. 5 Click on the icon
- In the new dialog box displayed, click on **Save** to save the exe file on the PC.
- 7 Once completed, connect the USB memory stick to the PC and follow the instructions chapter "Installation from a USB memory stick" on page 84, from step 2.

USB memory stick of 128 Mo.

Installation from a You must be equipped with a USB memory stick with a minimum capacity

Before installing the upgrade, you must format the USB memory stick (see "Formating the USB memory stick onto the 2000 Platform" on page 94).

1 Once formated, disconnect the USB memory stick from the 2000 Platform using the key **Eject USB** in the Media Utilities page.

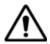

As for any media formatting, please note that all data present on the USB memory stick will be irremediably lost.

- 2 Connect the USB memory stick to the PC
- 3 Unzip the upgrade files on the PC and transfer it to the USB memory stick:
  - a Download and save on your PC the .exe upgrade file that you can get from the web ( <a href="http://www.jdsu.com">http://www.jdsu.com</a>, see "Downloading from Internet" on page 84).
  - b Once the transfer is completed, double click on the .exe file: A window will appear. Check that the folder is correct i.e. the USB memory stick driver is appearing in the line at the bottom of the dialog box then press OK. If not, click on the icon select the right USB drive.

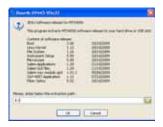

Fig. 46 List of software update

- c Press OK and wait for the end of loading.
- 4 Then remove the USB memory stick, using the appropriate procedure, from your PC
- 5 Insert the memory stick into one of the USB ports on the Platform.

### NOTE

A bip is emitted each time the USB memory stick is inserted or removed from the USB port.

6 Press the **Home** button, then successively the **Settings > Expert** Tools > Upgrades > Software Upgrade > Upgrade from USB.

The message Are you sure? is displayed

7 Click on Confirm.

The list of the software versions available on the USB stick is displayed next to the versions installed on the 2000 Platform.

- 8 Click on Show Prev choice or Show Next Choice to display the previous and next versions available.
- 9 Click on Confirm this Choice to start the upgrade of the selected software(s).

or

Click on **Confirm All Choices** to upgrade all versions.

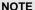

The software versions list does not always appear (cf previous versions) as well as the Previous / Next Choice buttons and the Confirm/Continue key. In this case, the upgrading starts automatically.

Upgrading begins. The 2000 Platform is automatically rebooted. Upgrading takes several minutes. Finally, the 2000 Platform is automatically restarted.

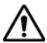

During the upgrade, the Testing indicator is lit in red. Do not push any button or remove the USB memory stick while the indicator is lit. The USB stick can be removed if necessary once the Testing indicator is off.

**Installation from** Before starting the software upgrade via Ethernet, make sure the IP Ethernet adress of the PC server.

> The update can be performed directly onto the equipment, using an http address.

- 1 Connect the 2000 Platform to a PC via an Ethernet link.
- 2 On the **Home** page, press **Settings** key to open the **System** Settings page.
- 3 In I/O Interfaces, on the line Ethernet, select Mode: Dynamic.
- In the **Upgrade Server** box:
  - On the line Address Type, select Server name
  - On the line Server Name, enter the address: 2k.updatemyunit.net

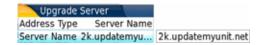

Fig. 47 Configuration of the Upgrade Server

- 5 In the I/O Interfaces box::
  - On the line Use proxy, select No, Manual or Auto wether a proxy is used or not.
- 6 Once completed, press Exit to return to the Home page.
- Press, in succession, Expert Tools > Upgrades > Software Upgrade > Upgrade via Ethernet.

The message Verify IP address of PC server appears.

8 Click on Continue.

The list of the software versions available on the PC is displayed next to the versions installed on the 2000 Platform.

- 9 Click on Show Prev choice or Show Next Choice to display the previous and next versions available.
- **10** Click on **Confirm** to start the upgrade of the selected software(s). or Click on **Confirm All Choices** to upgrade all versions.

## NOTE

The software versions list does not always appear (cf previous versions) as well as the Show Previous / Next Choice buttons and the Confirm/Continue key. In this case, the upgrading starts automatically.

Upgrading begins. The 2000 Platform is automatically rebooted. Upgrading takes several minutes. At the end, the 2000 Platform is automatically restarted.

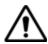

During the upgrade, the Testing indicator is lit in red. Do not push any button while the indicator is lit.

Upgrading from This method is used to make a complete reinstallation of the software the boot versions.

> Turn off the 2000 Platform using the **On/OFF** button, keeping the equipment connected to the mains.

- 2 Insert the USB stick onto which the software versions are stored into one of the USB port of the Platform
- 3 Press simultaneously SETUP + START/STOP buttons
- 4 Maintaining the two buttons pressed, press On button to start the 2000 Platform.
- 5 A menu is displayed, then the screen allows to select Upgrade from from USB

After a few seconds, a new page displays indicating that to continue the reboot, the validation key must be pressed.

Press the hard key

The reboot starts automatically.

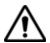

The Testing indicator will be lit in red during upgrade. Do not push any key or remove the USB memory stick until the lit turns off.

Once the upgrade is completed, the 2000 Platform will automatically tunrs on and display the **Home** page.

## **Install Option** This page allows to import the licence to get a software option.

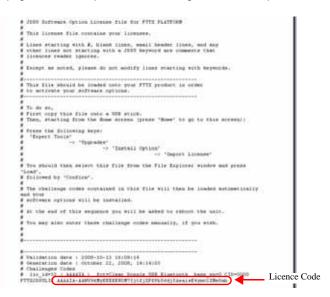

Fig. 48 Example of a License file (.lic)

To import the license, you can either enter manually the licence code, given in the license file, (.lic file) or import this file with a USB memory stick connected to the 2000 Platform.

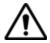

It is strongly recommended to perform the installation using the importation of Licence via a USB memory stick.

## Enter Manually the 1 Licence

1 In the Home page, click on Expert Tools > Upgrades > Install Option > Enter License

The edition keypad is displayed

2 Enter the challenge code of the option, set at the bottom of the file (see Figure 48 on page 88),

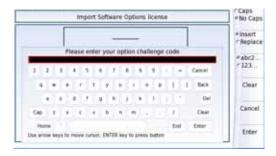

Fig. 49 Enter the Licence code

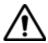

The license file can be opened via a word processing software such as Word...

The challenge code must be entered exactly as it is in the .lic file, paying attention to the lower-case and upper-case letters etc.

3 Press the Enter key to validate the code Your software options will be installed

At the end of this sequence you will be asked to reboot the unit to apply the modifications, pushing the key confirm the reboot to restart the Platform.

## Import the license 1 from the USB 2 memory stick

- 1 In the **Home** page, select the Settings icon
- 2 In the System Settings page, press Expert Tools > Upgrades > Install Option > Import License

If the USB memory stick is not already connected to the Platform, a message asking the memory stick insertion is displayed. Confirm it once the stick is connected.

- 3 In the File Explorer, select the USB stick, then the license file (.lic) to be imported,
- 4 Click on Load > Confirm
- 5 The challenge codes contained in this file will then be loaded automatically and your software options will be installed.

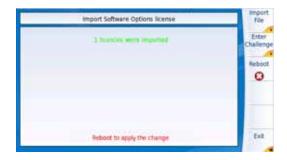

Fig. 50 License imported

- 6 At the end of this sequence you will be asked to reboot the unit to apply the modifications, pushing the key Reboot.
- 7 Confirm the reboot

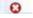

## Locking the 2000 Platform

The 2000 Platform can be locked at any time:

- 1 In the **HOME** page, click on **Expert Tools**
- 2 Click on Instrument Lock Out
- 3 Confirm the 2000 Platform locking by clicking on Confirm (or use the Cancel key to cancel the process).
  - The numeric keypad is displayed
- 4 Entrer the password to lock the instrument: 42000 with the numeric keypad displayed.

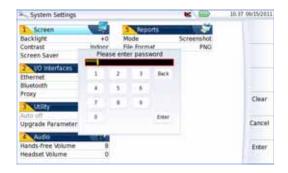

Fig. 51 Password

#### 5 Click on Enter

The 2000 Platform locking screen is displayed.

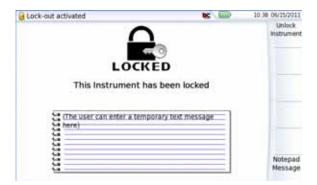

Fig. 52 Locking screen

Click on the **Notepad Message** key to add a message using the text edition.

### Unlocking the 2000 Platform

- Once the locking screen is displayed, click on the key Unlock Instrument
- 2 Press confirm to confirm the Platform must be unlocked.
- 3 Enter the password 42000 using the numeric keypad displayed and validate.

The screen automatically displays the **Home** page.

## instrument

Returning an When returning an instrument, it is essential to indicate the following minimum information:

- the type and serial number of the instrument (on the identification label) and the configuration code (under the bar code)
- a description of the fault found on the instrument.

The returned instrument will then be repaired and calibrated.

## conditions

Guarantee Any repair operation supervening within the guarantee period of the instrument will be carried out at the expense of JDSU. However, for any sub-assembly upon which work has been carried out otherwise than by JDSU Service Centers, the cost of a replacement sub-assembly will be invoiced.

### **Recycling Information**

JDSU recommends that customers dispose of their instruments and peripherals in an environnmentally sound manner. Potential methods include reuse of parts or whole products and recycling of products components, and/or materials.

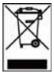

### Waste Electrical and electronic Equipment (WEEE) Directive

In the European Union, this label indicates that this product should not be disposed of with household waste. Il should be deposited at an appropriate facility to enable recovery and recycling.

## **Troubleshooting**

## Interpreting alarms

| Troubleshooting                                         | Solution                                                                                                    |  |
|---------------------------------------------------------|----------------------------------------------------------------------------------------------------|--|
| Nothing happens when the <b>ON/ OFF</b> key is pressed. | <ul> <li>Make sure that the battery is present or charged; or<br/>the mains adapter is properly connected (see "Con-<br/>necting the mains adapter" on page 16).</li> </ul> |  |

| Troubleshooting                                                                                                    | Solution                                                                                                    |  |  |
|----------------------------------------------------------------------------------------------------|----------------------------------------------------------------------------------------------------|--|--|
| Nothing happens on screen,<br>whatever is the action done<br>(menu key or hard key pressed)                                                    | - The Platform must be rebooted.<br>See "Resetting the 2000 Platform" on page 18.                                                                                                    |  |  |
| You are using the 2000 Platform in the ordinary way when it suddenly switches off.                                                             | <ul> <li>Check the instrument is not configured to Auto off.</li> <li>See "Defining the Automatic shutdown of the 2000 Platform" on page 24).</li> <li>Check the battery charge level.</li> <li>See "Charging the battery" on page 16.</li> </ul>                                                                                               |  |  |
| The battery refuses to charge (the <b>Charge</b> indicator does not go on when the instrument is connected to the mains and is not operating). | <ul> <li>There is no battery in the instrument.</li> <li>The temperature level of the equipment does not allow the battery charging for safety reasons. Wait the equipment cools down.</li> <li>The battery needs to be changed.</li> <li>See "Changing the battery" on page 95.</li> </ul>                                                     |  |  |
| When using the touchscreen, nothing happens                                                                                                    | - The touchscreen needs to be calibrate.<br>See "Touchscreen calibration" on page 94                                                                                                    |  |  |
| Error message when USB has been disconencted                                                                                                   | <ul> <li>The USB disconnection has not been done properly (see "USB memory stick disconnection" on page 60)</li> <li>The data transfer was not completed when USB key was disconnected.</li> </ul>                                                                                                    |  |  |
| No beep is emitted when the USB memory stick is connected                                                                                      | <ul> <li>- A previous USB memory stick has not been properly disconnected (see "USB memory stick disconnection" on page 60).</li> <li>- The USB memory stick is not detected by the 2000 Platform: use another memory stick, or another sotrage media; or transfer data via USB cable (see "Transferring files to a PC" on page 50).</li> </ul> |  |  |
| Error message when upgrade via<br>Ethernet is confirmed                                                                                        | - Check the Server Name is correctly entered (see "Installation from Ethernet" on page 86)                                                                                                    |  |  |
| Error message when upgrade via USB key is confirmed                                                                                            | Check the USB key is correctly connected (see "USB memory stick connection" on page 60)                                                                                                    |  |  |
| Error message when unlocking the instrument                                                                                                    | - The password is not the correct one (see "Locking the 2000 Platform" on page 90).                                                                                                    |  |  |

## Formating the **USB** memory stick onto the 2000 Platform

If the USB icon is displayed on the upper banner of the screen, when a USB memory stick is connected to the 2000 Platform, this may means the memory stick must be formatted.

If the stick needs to be formatted, proceed as follows:

- 1 Insert the memory stick into one of the USB port on the top of the 2000 Platform.
- 2 Press the **Home** button
- Validate the **Settings** icon to open the **System Settings** page.
- 4 On the right menu keys, successively select Expert tools > Media utilities > Usbflash Format.
- 5 Confirm your choice to actually format the USB memory stick.

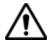

As for any media formatting, please note that all data present on the USB memory stick will be irremediably lost.

### **Erase disk** To delete all the disk contents of the 2000 Platform:

- 1 On the Home page, Press twice the **Settings** icon to open the System Settings page
- 2 Press Expert Tools > Media Utilities,
- Select Erase Disk to delete all the disk contents into the 2000 Platform.

A confirmation must be validated before the deletion.

**Touchscreen** If you meet problems when using the touchscreen (example: pressing on calibration an icon does not work correctly...) a calibration can be performed on the 2000 Platform touchscreen.

To calibrate the touchscreen, proceed as follows:

- 1 Push the **Home** button
- 2 Press twice the **Settings** icon to open the **System Settings** page.
- 3 Press Expert Tools menu key
- 4 Press Touchscreen Calibration key

A blue slightly smaller screen appears, displaying a little target on the left hand corner.

- **5** Click on this target (preferably with the touchscreen pen).
- A new target appears then and again, for a total of 4 times, in order to click on all corners of the screen.

If all the targets are not correctly touched, the touchscreen cannot be used. Otherwise, the touchscreen may be used directly.

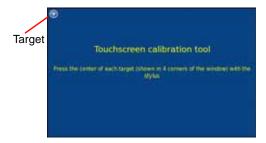

Fig. 53 Touchscreen calibration

## battery

**Changing the** If you meet problems during the Platform functioning, or if the battery does not charge anymore when plugged, this may require the battery to be replaced.

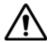

#### CAUTION

Battery is not interchangeable in the field. It must be replaced exclusively for maintenance purpose.

### Accessing to the damaged battery

To access the battery of the 2000 Platform, proceed as follows:

- Switch off the instrument and disconnect the mains supply.
- 2 Turn the instrument face down on the work surface.
- 3 If any, remove the module installed (see "Removing a module" on page 14).
- Remove the battery door
- Pull the battery connector from its housing, to disconnect it from the base, taking care not to damage the connector into which it is plugged.

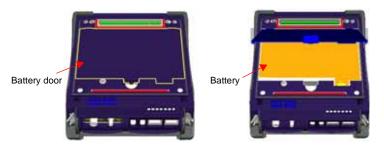

Fig. 54 Battery installation

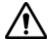

Date and Time parameters will be lost when battery is diconnected.

### Installing a new 1

- 1 Set the battery into the Platform
- **battery 2** Connect the new battery in the connector of the 2000 Platform, in the right way using the location notch.

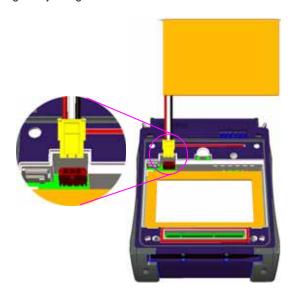

Fig. 55 Setting a new battery

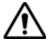

When putting a battery back into its seating, make sure that its connector engages correctly with the one of the base and that the door is correctly closed.

Contact JDSU local Sales Service to get a new battery.

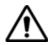

Do not use any battery other than the one supplied with the instrument, or supplied by JDSU.

## **General information on warranty**

The warranties described herein shall apply to all commercially available JDSU products. Any additional or different warranties shall apply only if agreed to by JDSU in writing. These warranties are not transferable without the express written consent of JDSU.

# Warranty

Hardware JDSU warrants that Hardware Product sold to customer shall, under normal use and service, be free from defects in materials and workmanship. Information regarding the specific warranty period for this product can be obtained by contacting your local JDSU Customer Service Representative, or at our web site www.idsu.com. If installation services have been ordered, the warranty period shall begin on the earlier of (1) completion of installation, or (2) thirty (30) days after shipment to customer. If Installation Services have not been ordered, the warranty period shall begin upon shipment to Customer. Hereafter these periods of time shall be collectively referred to as the Initial Warranty Period.

> JDSU 's obligation and customer's sole remedy under this Hardware Warranty is limited to the repair or replacement, at Acterna's option, of the defective product. JDSU shall have no obligation to remedy any such defect if it can be shown: (a) that the Product was altered, repaired, or reworked by any party other than JDSU without JDSU's written consent; (b) that such defects were the result of customer's improper storage. mishandling, abuse, or misuse of Product; (c) that such defects were the result of customer's use of Product in conjunction with equipment electronically or mechanically incompatible or of an inferior quality; or (d) that the defect was the result of damage by fire, explosion, power failure, or any act of nature.

### Chapter 11 Maintenance and Troubleshooting General information on warranty

JDSU performed repairs shall be warranted from defective material and workmanship for a period of ninety (90) days, or until the end of the Initial Warranty Period, whichever is longer. Risk of loss or damage to Product returned to JDSU for repair or replacement shall be borne by customer until delivery to JDSU.

Upon delivery of such product, JDSU shall assume the risk of loss or damage until that time that the product being repaired or replaced is returned and delivered to customer. Customer shall pay all transportation costs for equipment or software shipped to JDSU for repair or replacement. JDSU shall pay all transportation costs associated with returning repaired or replaced product to customer.

## disclaimer

Warranty For hardware and/or services furnished by JDSU, the foregoing warranties are in lieu of all other warrantees and conditions, express or implied. JDSU specifically disclaims all other warranties, either express or implied, on any hardware, documentation or services including but not limited to warranties relating to quality, performance, noninfringement, merchantability or fitness for a particular purpose, as well as those arising from any course of dealing, usage or trade practice, under no circumstances will JDSU be liable for any indirect or consequential damages related to breach of this warranty.

## Index

| A                                              | E                                                      |  |  |
|------------------------------------------------|--------------------------------------------------------|--|--|
| About page 81                                  | Environment 72                                         |  |  |
| Accessories 75                                 |                                                        |  |  |
| Adapter specifications 71                      | F                                                      |  |  |
| Attenuation accuracy of measurement 26         | File sending by bluetooth 54 storage media 59 transfer |  |  |
| В                                              | connection for 51 process 52                           |  |  |
| Battery charging time 17 specifications 70     |                                                        |  |  |
| Bluetooth                                      | G                                                      |  |  |
| pairing 53 search devices 53 specifications 73 | Guarantee conditions 92                                |  |  |
|                                                | Н                                                      |  |  |
| С                                              | HTML file 49                                           |  |  |
| Cleaning optical connectors 10                 | <del>.</del>                                           |  |  |
| plates, housings and screen 80                 | I                                                      |  |  |
| Connectors cleaning 81                         | Indicators 5                                           |  |  |
| CSV file 49                                    |                                                        |  |  |

| J<br>JPG,JPEG file 50<br>Jumper reference 30                                                                                                    | measurement 31 reference 76 reference measurement 31 results 28 specifications 73 zero value 30  Power Meter file 49 Processing software reference 77  R Report 56 result 58 |  |  |  |
|----------------------------------------------------------------------------------------------------|----------------------------------------------------------------------------------------------------|--|--|--|
| License enter manually 89 import from USB 89 License file 49, 89                                                                                        |                                                                                                    |  |  |  |
| Memory capacity 70                                                                                                    | <b>S</b>                                                                                                    |  |  |  |
| Module fitting and removing 14 MSOR file 49                                                                                                    | Scope adding a profile 38 cladding 41 comment 40 core 41                                                                                                    |  |  |  |
| Optical connectors precautions 10 OSA file 49 OTDR file 49                                                                                              | feature 36 ferrule 41 freeze 40 load picture 43 luminosity & contrast 39 mosaic 42 removing a profile 38 report display 44                                                   |  |  |  |
| P5000 Microscope 36 PDF File 49 Platform assembly 14 dimensions 71 indicators 5 locking 90 reset 18 switching off 18 switching on 17 troubleshooting 92 | Screen specifications 70 Screenshot 55 Services data 83 Software update via Ethernet 86 via Internet 84 via USB 84 Storage media 59 abbreviations 61                         |  |  |  |
| Power meter<br>alarm 28<br>attenuator compensation 27<br>connection 26<br>file management 32                                                            | Text file 49  Transfer interface ethernet Mode 64 proxy config. 65                                                                                                    |  |  |  |

## U

Unpacking the instrument 2
USB
connection 60
disconnection 60
upgrade via 84
User manual
reference 77

## ٧

VFL connection 26 emission of light 32 function 31 specifications 73

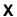

XML file 50

#### **Test and Measurement Regional Sales**

North America Toll Free: 1 800 638 2049 Tel: +1 240 404 2999 Fax:+1 240 404 2195 **Latin America** Tel: +55 11 5503 3800 Fax:+55 11 5505 1598 Asia Pacific Tel: +852 2892 0990 Fax:+852 2892 0770 EMEA
Tel: +49 7121 86 2222
Fax:+49 7121 86 1222

www.jdsu.com

E2000M02/UM/06-11/AE Rev 00, 06-11 English

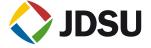